# **K-D'ECOLE – Note de version**

## Refonte des services pédagogiques

Version novembre 2017

#### **DATE DU DOCUMENT** : 06/11/2017 | **VERSION** : V1.7

Les données contenues dans le présent document et ses annexes sont confidentielles. Ces données ont été rassemblées et préparées pour le seul usage présent et doivent donc être traitées comme de l'information confidentielle de Kosmos. Ce document étant la propriété de Kosmos, il ne pourra être divulgué à des tiers sans l'accord préalable et écrit de Kosmos.

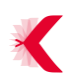

### **SOMMAIRE**

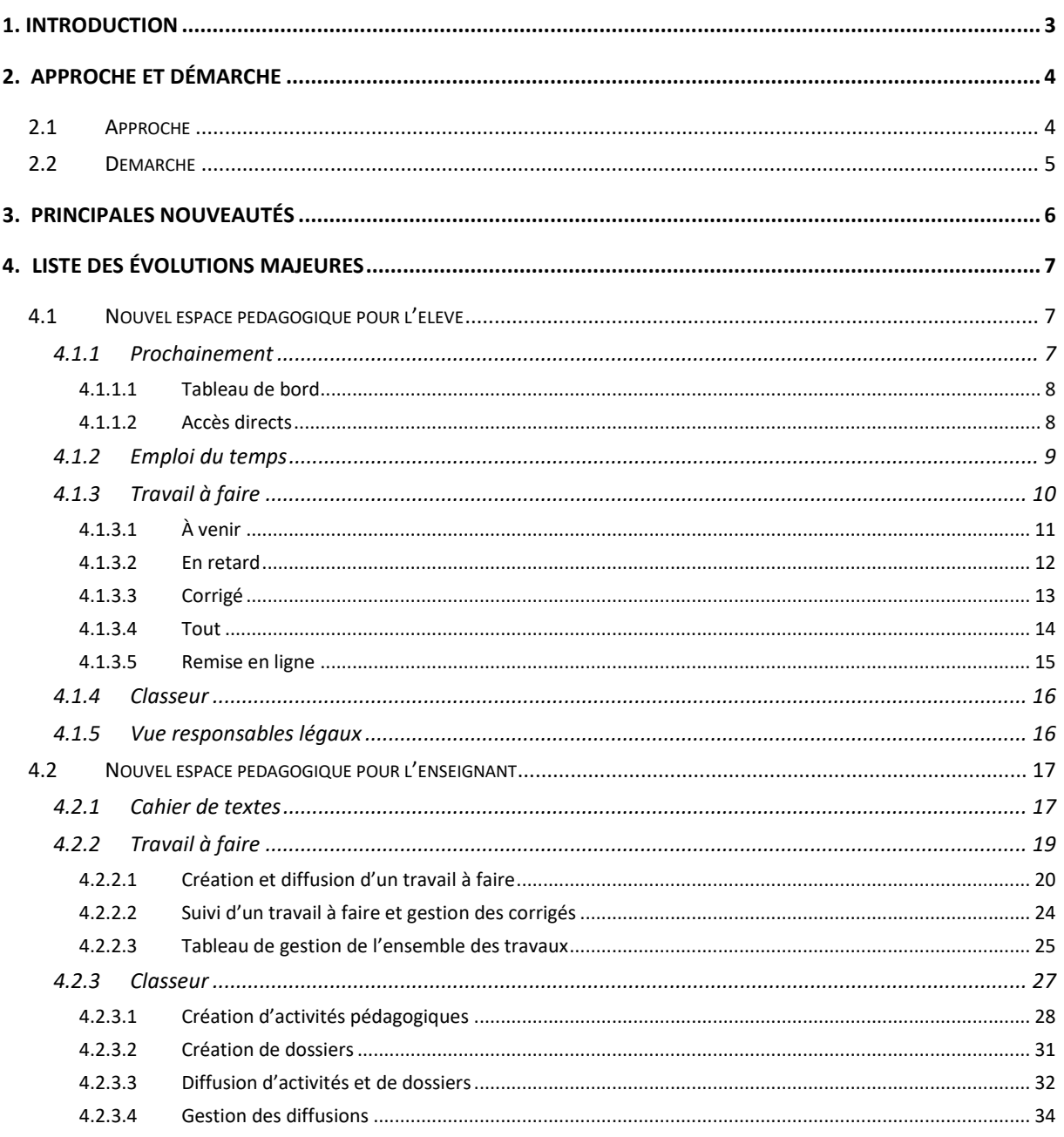

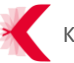

## <span id="page-2-0"></span>**1. INTRODUCTION**

Ce document présente la liste des principales nouveautés et fonctionnalités disponibles dans la nouvelle version de K-d'école, mise à disposition le 3 novembre 2017.

## <span id="page-3-0"></span>**2. APPROCHE ET DÉMARCHE**

#### <span id="page-3-1"></span>**2.1 Approche**

Dans la continuité du projet global de refonte ergonomique du produit K-d'école V4, Kosmos a lancé une refonte de l'ensemble des outils et services pédagogiques mis à disposition des enseignants et des élèves dans l'ENT.

Réalisée en collaboration avec les maîtrises d'ouvrage et les utilisateurs finaux, l'objectif de cette refonte a été de repenser les fonctionnalités de l'ENT, afin de s'adapter à l'évolution des usages numériques et des pratiques pédagogiques.

Ainsi, les évolutions apportées ont été concentrées sur les fonctionnalités permettant d'accompagner et d'aider les utilisateurs de l'ENT, enseignants comme élèves, dans leur quotidien, et notamment :

- > Pour l'enseignant :
	- Faciliter et simplifier l'utilisation et la diffusion de contenus et outils multimédias (internes ou externes) pour l'animation des cours ;
	- Favoriser l'interaction et l'échange avec les élèves ;
	- Simplifier l'individualisation et le suivi de l'évolution des élèves ;
	- Accompagner et aider les enseignants dans le suivi et la gestion des travaux donnés aux élèves ;
- > Pour l'élève :
	- Permettre la production de travail en ligne (audio, texte, QCM,...) ;
	- Disposer d'un espace regroupant l'ensemble des ressources transmises par les enseignants au cours de l'année scolaire ;
	- Accompagner les élèves dans le suivi et la réalisation des travaux transmis par les enseignants ;
	- À terme, disposer d'un espace personnel pour gérer ses propres productions numériques.

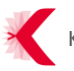

#### <span id="page-4-0"></span>**2.2 Démarche**

Afin de concevoir les fonctionnalités et les solutions correspondant aux attentes des utilisateurs finaux, nous avons appliqué une démarche adaptée reposant sur :

- > Une connaissance approfondie de l'existant, en analysant quantitativement et qualitativement l'utilisation de l'application actuelle ;
- > Une approche en « co-construction », en sollicitant plusieurs maîtrises d'ouvrage et plusieurs groupes d'enseignants volontaires et d'experts ;
- > Une méthodologie de conception basée sur du prototypage favorisant l'échange et les itérations rapides et plus fréquentes avec les maîtrises d'ouvrage et les utilisateurs.

Ci-dessous un schéma illustrant ces grandes phases.

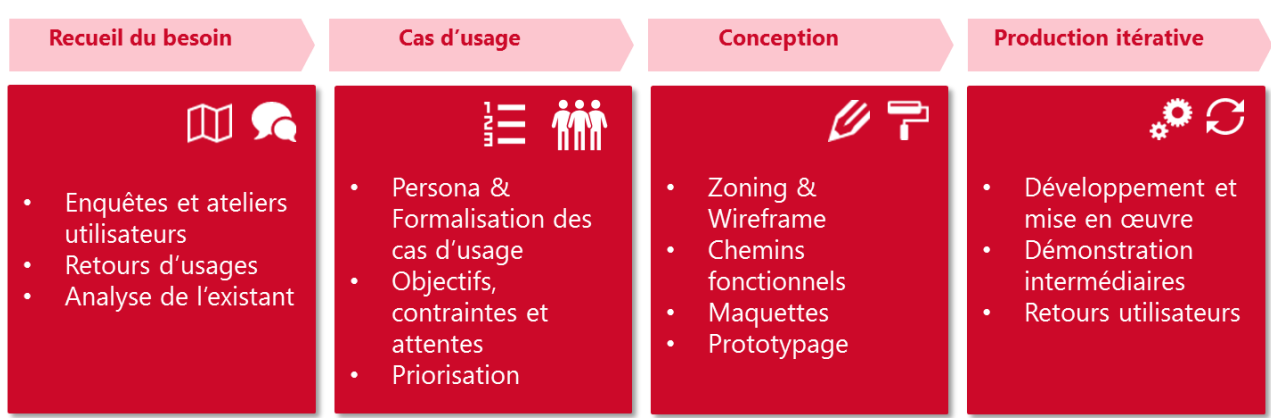

Enfin, dans le but de faciliter et de favoriser l'appropriation des nouveaux services proposés par les utilisateurs, nous avons privilégié une démarche de mise en œuvre progressive des nouvelles fonctionnalités.

Cette démarche se compose de deux étapes :

- > Dans un premier temps, nous intégrons les nouvelles fonctionnalités tout en préservant les chemins de navigation et les fonctionnalités actuelles les plus utilisés ; Pendant cette phase, les utilisateurs découvrent « au fil de l'eau » les nouvelles fonctionnalités proposées, sans être perturbés ;
- > Une fois les utilisateurs habitués aux nouveaux services, nous supprimons progressivement les anciennes fonctionnalités.

## <span id="page-5-0"></span>**3. PRINCIPALES NOUVEAUTÉS**

#### **Les principales nouveautés de la version :**

- > **Nouvel espace pédagogique pour l'élève** regroupant :
	- Un tableau de bord ;
	- Un service de suivi du travail à faire (liste de tâches) afin de l'aider dans son organisation au quotidien ;
	- Des nouveaux outils pour permettre un rendu en ligne du travail à faire (enregistreur audio, saisie directe en ligne, multi-fichiers joints) ;
	- Un tableau récapitulatif de tous les travaux réalisés et à réaliser sur l'année scolaire ;
	- Un classeur virtuel contenant l'ensemble des activités de l'année scolaire rangées par dossier/matière ;
	- Un accès au cahier de textes, pour accéder au détail des séances.

#### > **Nouvel espace pédagogique pour l'enseignant :**

- Un nouveau classeur pédagogique permettant de créer, stocker et diffuser toutes les activités de l'enseignant (activités rédigées « pour lui-même » et celles diffusées aux élèves) ;
- De nouveaux outils de création d'activités pédagogiques intégrés au classeur ; ces outils permettent la production d'activités et offrent de nouveaux outils pour assembler simplement des contenus, des ressources et des outils externes; chaque activité est organisée en séquences (étapes) pour simplifier l'édition et permettre d'avoir une meilleure maîtrise de l'affichage des activités sur l'ENT;
- Une nouvelle interface dédiée pour la création et le suivi des travaux donnés aux élèves, comportant :
	- Des outils clés en mains pour créer et diffuser les travaux à faire ;
	- Un outil performant pour corriger simplement et rapidement le travail des élèves (dont l'enregistreur audio) ;
	- Un tableau de gestion permettant d'avoir une vue d'ensemble sur tous les travaux donnés aux élèves (à diffuser, diffusés, corrigés,…) ;
- Des outils d'aide à l'organisation sur les dossiers, activités et travaux à faire : pastilles de couleurs, tags, filtres etc.

## <span id="page-6-0"></span>**4. LISTE DES ÉVOLUTIONS MAJEURES**

#### <span id="page-6-1"></span>**4.1 Nouvel espace pédagogique pour l'élève**

<span id="page-6-3"></span>L'idée directrice de ce nouveau service a été de proposer un véritable outil pour aider l'élève dans son organisation, adapté aux différents moments qui rythment ses journées et son année scolaire. L'élève dispose ainsi de :

- > Un écran d'accueil : « Prochainement », présenté sous la forme de tableau de bord, qui lui donne les informations sur l'instant (prochain cours, prochains travaux) ;
- > Une entrée « Emploi du temps », utile au quotidien pour l'organisation, la vision calendaire et avoir une vue du contenu et du programme des prochains cours ;
- > Une entrée « Travail à faire », utilisée pendant et hors du temps de classe pour gérer et suivre les différents travaux demandés par l'enseignant ;
- > Une entrée « Classeur », permettant de retrouver, dans un espace unique, l'ensemble des cours et des ressources transmis durant l'année scolaire, dans une optique de révision par exemple.

Ainsi, le service cahier de textes de l'élève est désormais composé de quatre onglets : « Prochainement », « Emploi du temps », « Travail à faire » et « Classeur ».

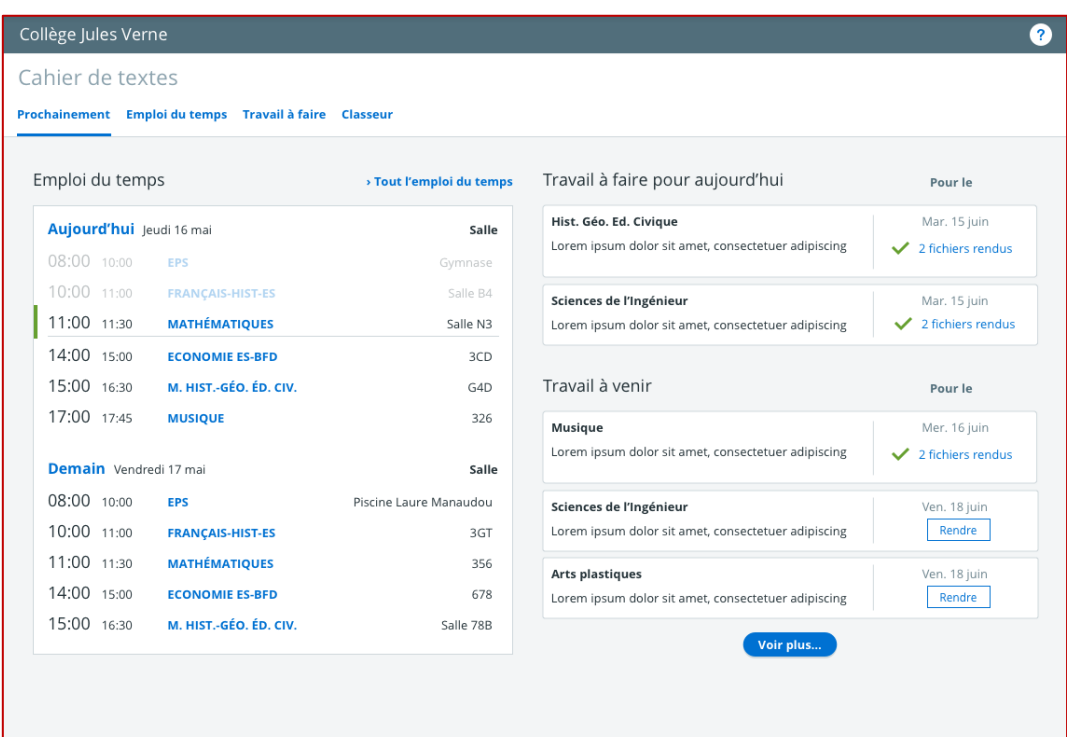

#### <span id="page-6-2"></span>**4.1.1 Prochainement**

**Tableau de bord de l'élève**

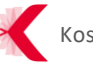

#### <span id="page-7-0"></span>**4.1.1.1 Tableau de bord**

L'onglet « Prochainement » est la nouvelle page d'accueil du service cahier de textes de l'élève et constitue son tableau de bord. L'élève accède ainsi directement aux informations essentielles pour lui :

- > **Emploi du temps** : quels sont mes cours de la journée ? Quels sont mes cours du lendemain ?
- > **Travail à faire pour aujourd'hui** : quels travaux sont à faire pour aujourd'hui ?
- > **Travail à venir** : quels travaux sont à rendre dans les jours qui viennent ?

#### <span id="page-7-1"></span>**4.1.1.2 Accès directs**

Depuis son tableau de bord, l'élève peut aussi :

- > Accéder à son cahier de textes au complet ;
- > Accéder au récapitulatif de tous ses travaux faits ou à faire ;
- > Voir le détail de chaque travail à faire ;
- > Rendre ses travaux en ligne.

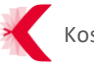

#### <span id="page-8-0"></span>**4.1.2 Emploi du temps**

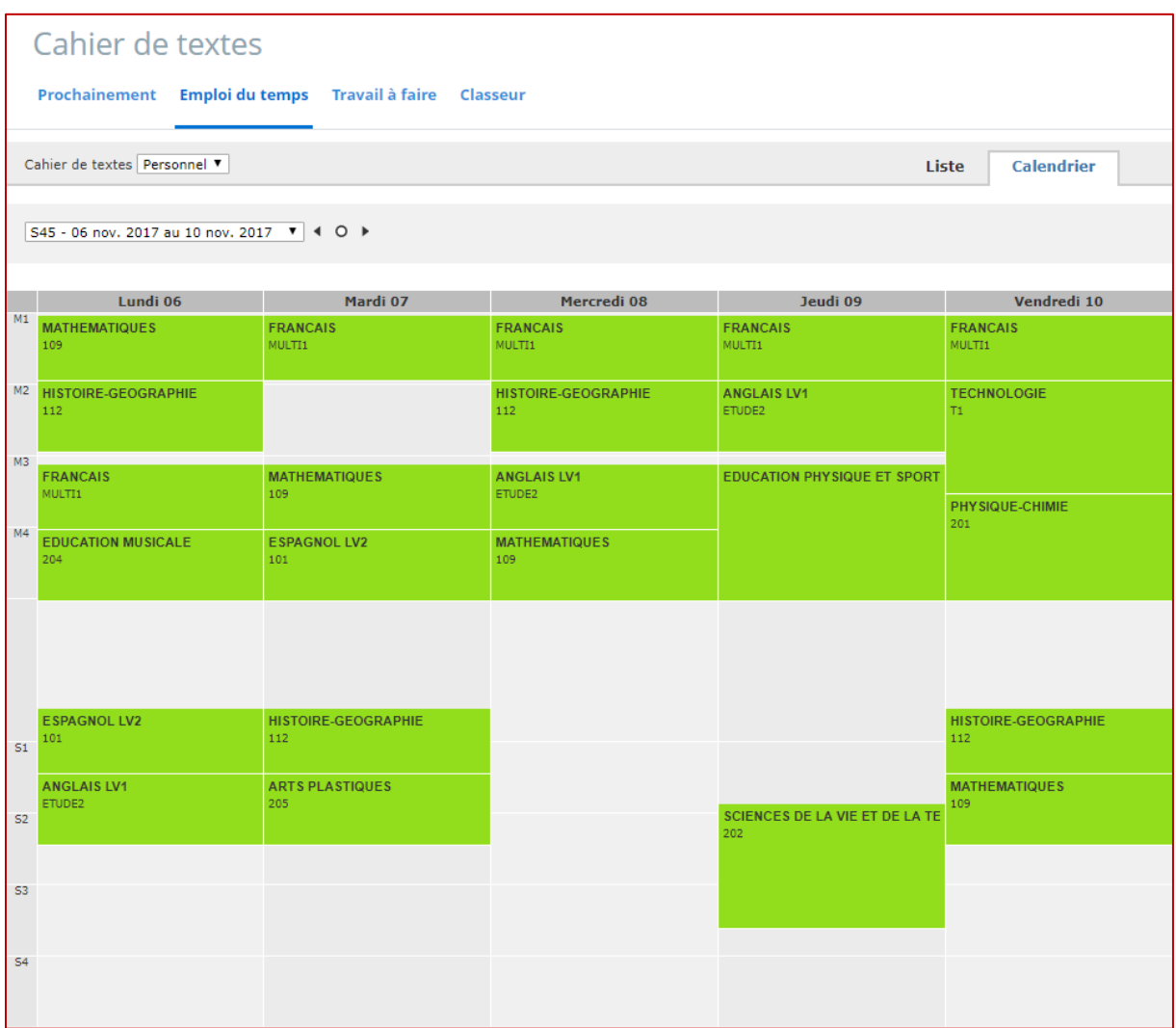

**Emploi du temps de l'élève (anciennement intitulé « Cahier de textes »)**

L'onglet « Emploi du temps » permet à l'élève d'accéder à son emploi du temps (anciennement intitulé « Cahier de textes ») au complet : **aucun changement n'a été effectué sur ce service.**

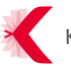

#### <span id="page-9-0"></span>**4.1.3 Travail à faire**

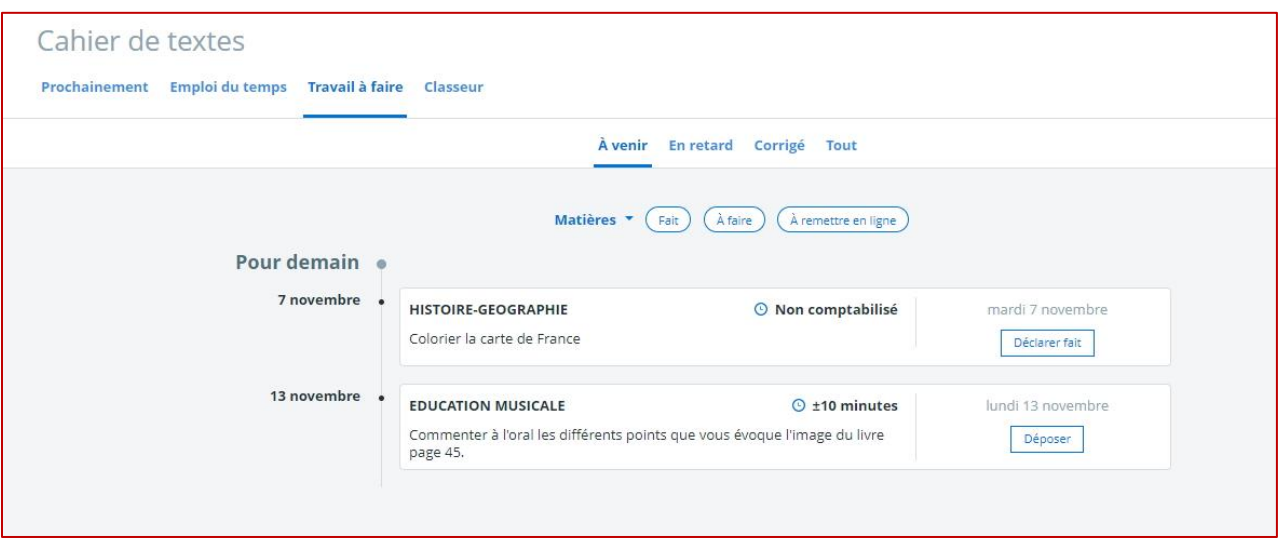

**Liste de tâches de l'élève**

L'onglet « Travail à faire » est une aide à l'organisation pour l'élève (liste de tâches), qui peut ainsi voir en un coup d'œil, sur une échelle temporelle, quels sont ses travaux à venir, en retard et corrigés. L'élève dispose également d'un tableau récapitulatif de tous ses travaux de l'année scolaire (onglet « Tout »).

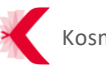

#### <span id="page-10-0"></span>**4.1.3.1 À venir**

|                  |                                  |                                                                               | À venir En retard Corrigé Tout |                                      |
|------------------|----------------------------------|-------------------------------------------------------------------------------|--------------------------------|--------------------------------------|
| Pour plus tard . |                                  | Matières *<br>Fait                                                            | À remettre en ligne<br>À faire |                                      |
| 27 octobre ·     | <b>FRANCAIS</b>                  | RElire exercice pour dans 3 sem                                               | $\odot$ ±10 minutes            | vendredi 27 octobre<br>Déclarer fait |
| 6 novembre ·     | <b>ESPAGNOL LV2</b>              | entrainement à l'oral Enregistrer le texte joint avec l'enregistreur audio PL | $\odot$ ±10 minutes            | lundi 6 novembre<br>Déposer          |
|                  | <b>FRANCAIS</b>                  | DEMO DU 19/10 - Francois                                                      | $\odot$ ±10 minutes            | lundi 6 novembre<br><b>Consulter</b> |
| 8 novembre ·     | <b>FRANCAIS</b>                  | Nouveau travail a faire                                                       | $\odot$ ±10 minutes            | mercredi 8 novembre<br>Consulter:    |
| 7 décembre ·     | <b>ESPAGNOL LV2</b><br>travail 2 |                                                                               | $\odot$ ±10 minutes            | jeudi 7 décembre<br>$\checkmark$     |
|                  | <b>ESPAGNOL LV2</b><br>travail 2 |                                                                               | $\odot$ ±10 minutes            | jeudi 7 décembre                     |

**Liste des travaux de l'élève « à venir » «**

Depuis l'onglet "À venir", l'élève peut :

- > Trier l'affichage des devoirs par matière ;
- > Trier l'affichage des devoirs par statut (fait, à faire, à remettre en ligne) ;
- > Accéder au détail de chaque travail fait ou à faire :
- > Déposer ses travaux en ligne ;
- > Déclarer ses travaux comme "faits" pour tous les travaux donnés par les enseignants qui ne nécessitent pas de remise en ligne (il s'agit d'une aide à l'organisation).

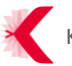

#### <span id="page-11-0"></span>**4.1.3.2 En retard**

| Cahier de textes<br>Prochainement Emploi du temps Travail à faire Classeur |                                                       |                                |                     |
|----------------------------------------------------------------------------|-------------------------------------------------------|--------------------------------|---------------------|
|                                                                            |                                                       | À venir En retard Corrigé Tout |                     |
|                                                                            | Matières *                                            | À remettre en ligne            |                     |
| Octobre 2017                                                               |                                                       |                                |                     |
| 19 octobre                                                                 | <b>ESPAGNOL LV2</b>                                   | $\odot$ ±20 minutes            | jeudi 19 octobre    |
|                                                                            | faire exercice 3                                      |                                | Déposer             |
| 18 octobre                                                                 | <b>FRANCAIS</b>                                       | $\odot$ ±10 minutes            | mercredi 18 octobre |
|                                                                            | FBO - Chapitre 1 - découverte de l'Amerique           |                                | Déclarer fait       |
|                                                                            | <b>FRANCAIS</b>                                       | $\odot$ ±10 minutes            | mercredi 18 octobre |
|                                                                            | A relire pour demain                                  |                                | Déposer             |
| 16 octobre                                                                 | <b>FRANCAIS</b>                                       | $\odot$ ±10 minutes            | lundi 16 octobre    |
|                                                                            | Compréhension orale Faire une écrite du son ci-joint. |                                | Déposer             |
|                                                                            | <b>FRANCAIS</b>                                       | $\odot$ ±10 minutes            | lundi 16 octobre    |
|                                                                            | FBO - Chapitre 3 - L'Europe et son déclin             |                                | Déclarer fait       |
|                                                                            | <b>ESPAGNOL LV2</b>                                   | $\odot$ ±10 minutes            | lundi 16 octobre    |
|                                                                            | exercice 22 page 3528                                 |                                | Déclarer fait       |
|                                                                            | <b>ESPAGNOL LV2</b>                                   | $\odot$ ±10 minutes            | lundi 16 octobre    |
|                                                                            | op exercice visualisation dnas TAF                    |                                | Déclarer fait       |

**Liste des travaux de l'élève « en retard »**

Depuis l'onglet "En retard", l'élève peut :

- > Trier l'affichage des devoirs par matière ;
- > Trier l'affichage des devoirs par statut (à remettre en ligne ou non) ;
- > Déposer ses travaux en ligne ;
- > Déclarer ses travaux comme "faits" pour tous les travaux donnés par les enseignants qui ne nécessitent pas de remise en ligne (il s'agit d'une aide à l'organisation).

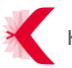

#### <span id="page-12-0"></span>**4.1.3.3 Corrigé**

| Prochainement Emploi du temps Travail à faire Classeur |                                                                                                    |                                |                                  |
|--------------------------------------------------------|----------------------------------------------------------------------------------------------------|--------------------------------|----------------------------------|
|                                                        |                                                                                                    | À venir En retard Corrigé Tout |                                  |
|                                                        | Matières *                                                                                            | À remettre en ligne            |                                  |
| Corrigé e                                              |                                                                                                    |                                |                                  |
| 19 octobre -                                           | <b>FRANCAIS</b><br>DEMO DU 19/10 - Francois                                                           | $Q$ ±10 minutes                | lundi 6 novembre<br>Consulter    |
|                                                        | <b>FRANCAIS</b><br>Nouveau travail a faire                                                            | $Q$ ±10 minutes                | mercredi 8 novembre<br>Consulter |
| 17 octobre -                                           | <b>FRANCAIS</b><br>DEMO - Exemple de travail à faire                                                  | $①$ ±10 minutes                | mercredi 18 octobre<br>Consulter |
| 11 octobre -                                           | <b>FRANCAIS</b><br>Travail pour lundi                                                                 | $\odot$ ±10 minutes            | mercredi 11 octobre<br>Consulter |
| 10 octobre                                             | HISTOIRE-GEOGRAPHIE<br>quel est le travail à faire lorem ipsum                                        | $0$ ±10 minutes                | mardi 17 octobre<br>Consulter    |
|                                                        | HISTOIRE-GEOGRAPHIE<br>BL_taf_Pour le jour de la visite de l'entreprise                               | $Q$ ±20 minutes                | lundi 16 octobre<br>$\checkmark$ |
|                                                        | <b>ESPAGNOL LV2</b><br>OP Activité 2. Les différentes échelles du phénotype Réponse audio<br>attendue | $0$ ±10 minutes                | lundi 16 octobre<br>$\checkmark$ |

**Liste des travaux de l'élève « Corrigé »**

Depuis l'onglet "Corrigé", l'élève peut consulter le corrigé de chaque devoir, une fois celui-ci transmis par l'enseignant.

L'élève peut aussi :

- > Trier l'affichage des devoirs corrigés par matière ;
- > Trier l'affichage des devoirs corrigés par statut (à remettre en ligne ou non) ;

#### <span id="page-13-0"></span>**4.1.3.4 Tout**

| Cahier de textes    |                                                                                                    |                |                    |              |                 |           |
|---------------------|----------------------------------------------------------------------------------------------------|----------------|--------------------|--------------|-----------------|-----------|
|                     | Prochainement Emploi du temps Travail à faire Classeur                                               |                |                    |              |                 |           |
|                     | À venir En retard Corrigé Tout                                                                       |                |                    |              |                 |           |
|                     |                                                                                                    |                |                    |              |                 |           |
| Statut du travail   | À faire entre le<br>Statut du travail                                                                | et le          |                    |              |                 |           |
| À faire<br>Fait     | 菌<br>28/08/2017<br>Corrigé<br>Non corrigé                                                            | 31/08/2018     | 菌                  |              |                 |           |
| À remettre en ligne | Matière                                                                                              |                |                    |              |                 |           |
| Oui<br>Non          | Toutes les matières<br>$\blacktriangledown$                                                          |                |                    |              |                 |           |
|                     |                                                                                                    |                |                    |              |                 |           |
|                     |                                                                                                    |                |                    |              |                 |           |
| Matière             | ٠.<br>Consigne                                                                                       | Pour le $\div$ | Remise $\div$ Fait |              | Corrigé Caction |           |
| FRANCAIS            | Revue de la version 2017-03-27                                                                       | 10 oct.        | $\checkmark$       |              |                 | Rendre    |
| HISTOIRE-GEOGRAPHIE | Travail avec remise en ligne : Illustrer la carte des amériques                                      | 10 oct.        | $\checkmark$       |              |                 | Rendre    |
| ANGLAIS LV1         | lire et enregistrer le texte suivant : Iceland became the smallest nation ever to progress to a<br>W | 11 oct.        | $\checkmark$       |              | $\checkmark$    | Rendre    |
| ESPAGNOL LV2        | entrainement à l'oral Enregistrer le texte joint avec l'enregistreur audio PL                        | 16 oct.        | $\checkmark$       | $\checkmark$ | $\checkmark$    | Consulter |
| HISTOIRE-GEOGRAPHIE | BL_taf_la visite de l'entreprise                                                                     | 11 oct.        | $\checkmark$       |              | $\checkmark$    | Rendre    |
| HISTOIRE-GEOGRAPHIE | BL_taf_Pour le jour de la visite de l'entreprise                                                     | 16 oct.        | $\checkmark$       | $\checkmark$ | $\checkmark$    | Consulter |
| ANGLAIS LV1         | exercice -texte                                                                                      | 12 oct.        | $\checkmark$       |              | $\checkmark$    | Rendre    |
| ESPAGNOL LV2        | entrainement à l'oral Enregistrer le texte joint avec l'enregistreur audio PL                        | 06 nov.        | $\checkmark$       |              |                 | Rendre    |
| ANGLAIS LV1         | ph demarche projet                                                                                   | 18 oct.        | $\checkmark$       | $\checkmark$ |                 | Consulter |
| ESPAGNOL LV2        | travail 2                                                                                            | 07 déc.        |                    | $\checkmark$ |                 | Consulter |

**Tableau récapitulatif des travaux de l'élève (onglet « Tout »)**

Depuis l'onglet "Tout", l'élève accède au tableau récapitulatif de tous ses travaux. Il peut :

- > Rechercher ses travaux à l'aide des filtres disponibles :
	- À faire entre le X et le X ;
	- Statut : fait, à faire, corrigé, non corrigé ;
	- À remettre en ligne : oui, non ;
	- Matière : à sélectionner.
- > Trier l'affichage de ses travaux sur chaque colonne du tableau ;
- > Déposer ses travaux en ligne ;
- > Déclarer ses travaux comme "faits" pour tous les travaux donnés par les enseignants qui ne nécessitent pas de remise en ligne (il s'agit d'une aide à l'organisation) ;
- > Consulter les corrigés.

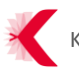

#### <span id="page-14-0"></span>**4.1.3.5 Remise en ligne**

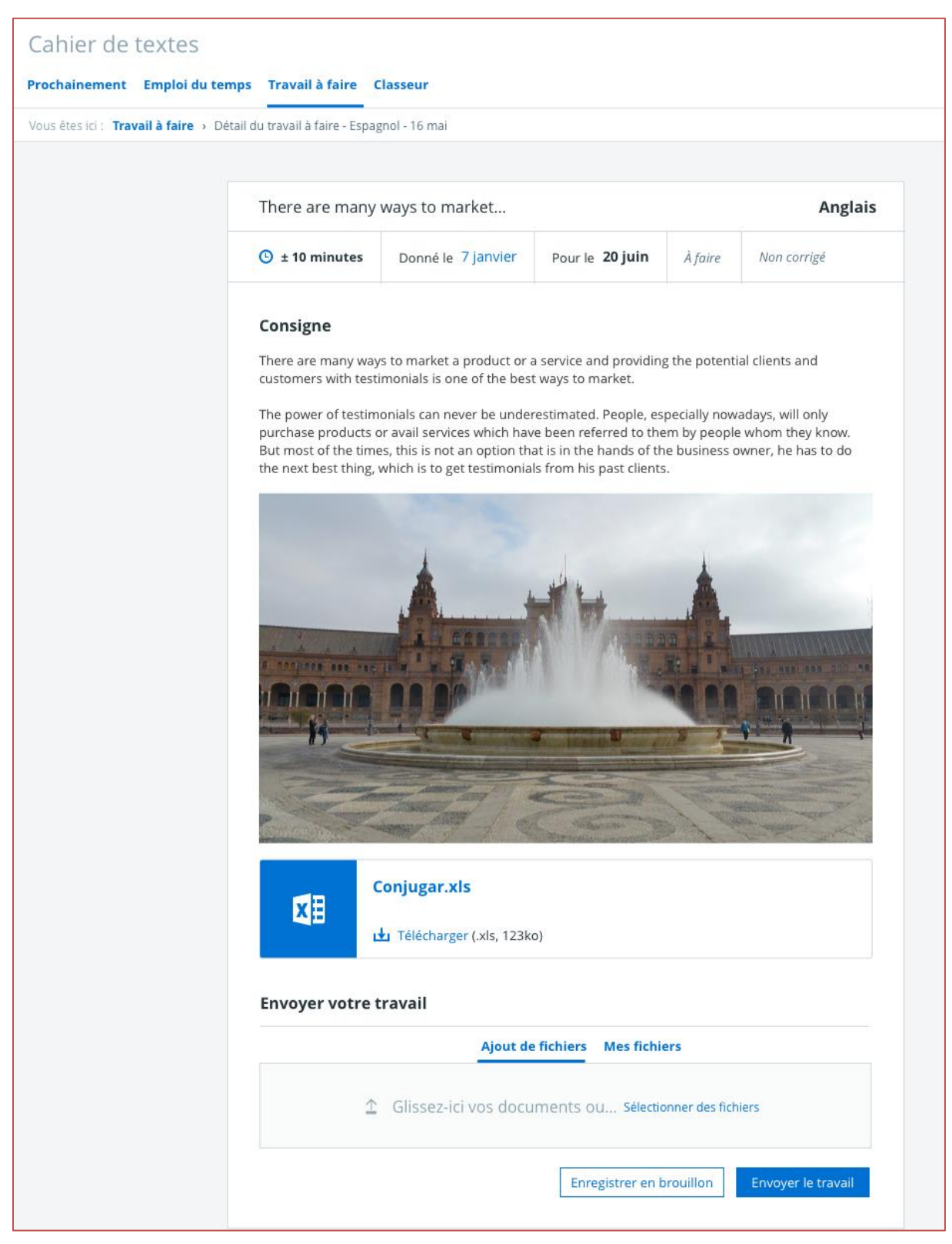

**Remise d'un travail en ligne**

L'élève peut selon le souhait de l'enseignant, rendre ses travaux en ligne sous différentes formes :

- > Texte saisi directement sous la consigne ;
- > Fichiers (en pièce jointe) ;
- > Enregistrement audio (nouvel outil intégré à l'ENT) ;

#### <span id="page-15-0"></span>**4.1.4 Classeur**

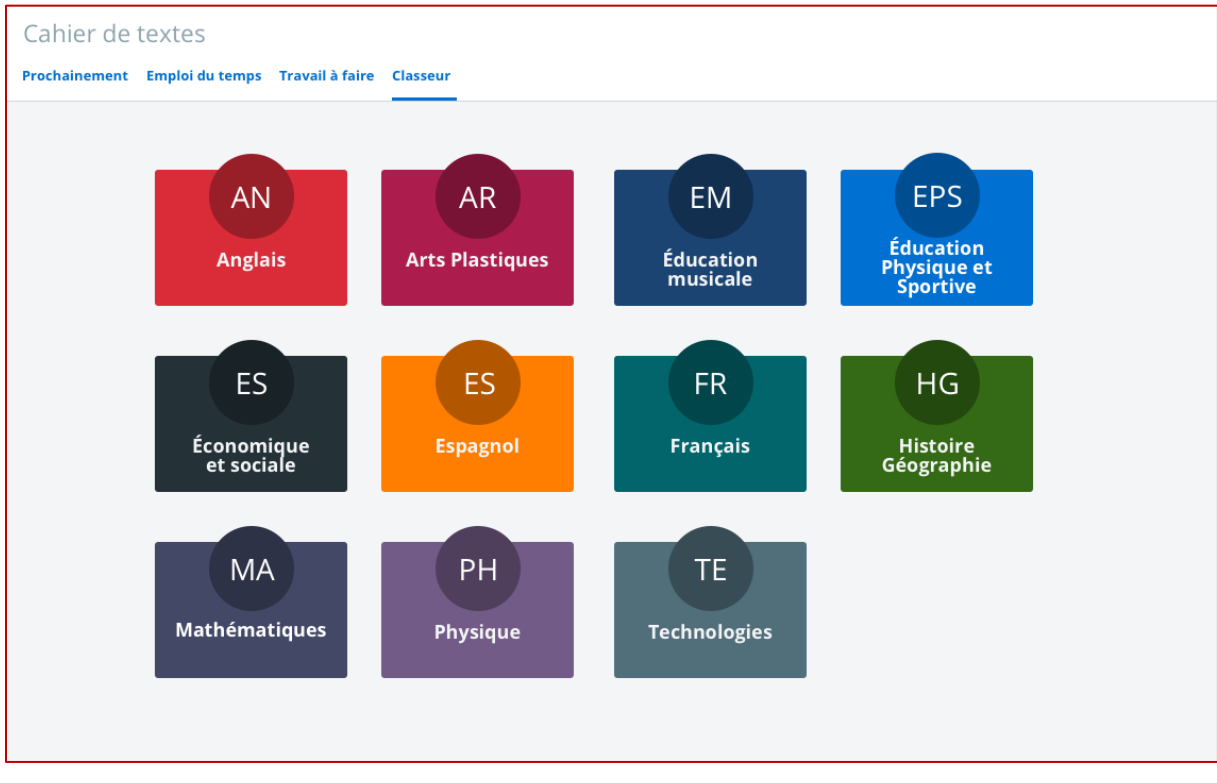

**Classeur de l'élève (vue vignettes)**

L'onglet « Classeur » permet à l'élève de retrouver toutes les ressources et activités pédagogiques ayant été transmises par ses enseignants au cours de l'année. Tous les documents transmis sont automatiquement rangés par dossier/matière.

#### <span id="page-15-1"></span>**4.1.5 Vue responsables légaux**

Les responsables légaux accèdent également au nouvel espace pédagogique de leurs enfants, mais uniquement en « mode consultation » (ils n'ont bien sûr pas la possibilité de rendre des devoirs en ligne).

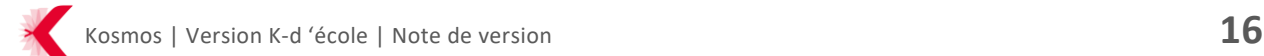

#### <span id="page-16-0"></span>**4.2 Nouvel espace pédagogique pour l'enseignant**

[De la même façon que pour les élèves,](#page-6-3) l'idée directrice a été de proposer différentes entrées adaptées aux activités de l'enseignant : préparation, organisation et animation du cours et suivi du travail réalisé par les élèves. Ainsi, trois entrées sont désormais disponibles pour l'enseignant :

- > Cahier de textes : pierre angulaire dans le fonctionnement de la classe et de l'ENT, il permet à l'enseignant de présenter et consigner l'ensemble des thèmes et programmes abordés au fil du temps ;
- > Travail à faire : suivi des travaux à faire et de la progression des élèves.
- > Classeur : préparation et transmission d'activités et de ressources aux élèves ;

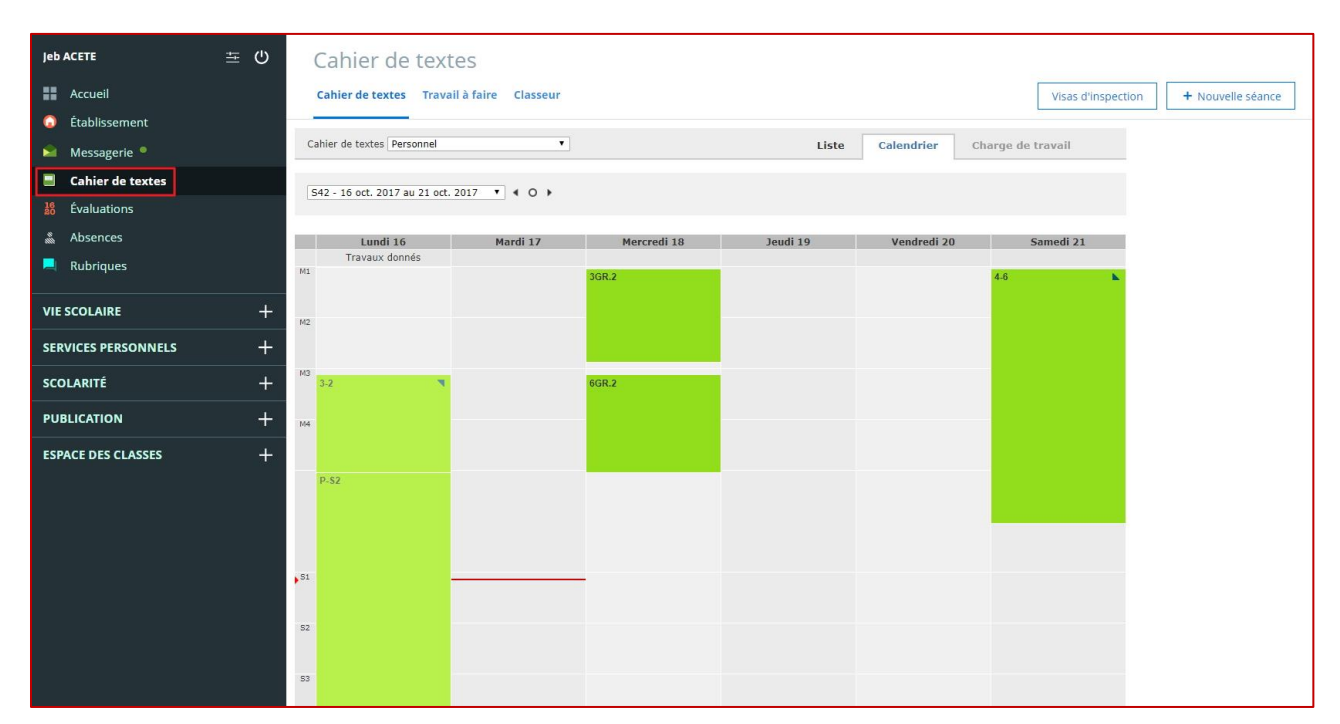

#### <span id="page-16-1"></span>**4.2.1 Cahier de textes**

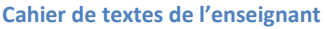

Depuis le service «Cahier de textes », l'enseignant accède également au nouveau service « Travail à faire » et à son nouveau classeur pédagogique.

Le fonctionnement du cahier de textes de l'enseignant n'a principalement pas été modifié. Seule particularité, si l'enseignant peut toujours saisir les travaux à faire à l'issue de la séance depuis le cahier texte, la case à cocher « Activer la remise en ligne » a été supprimée :

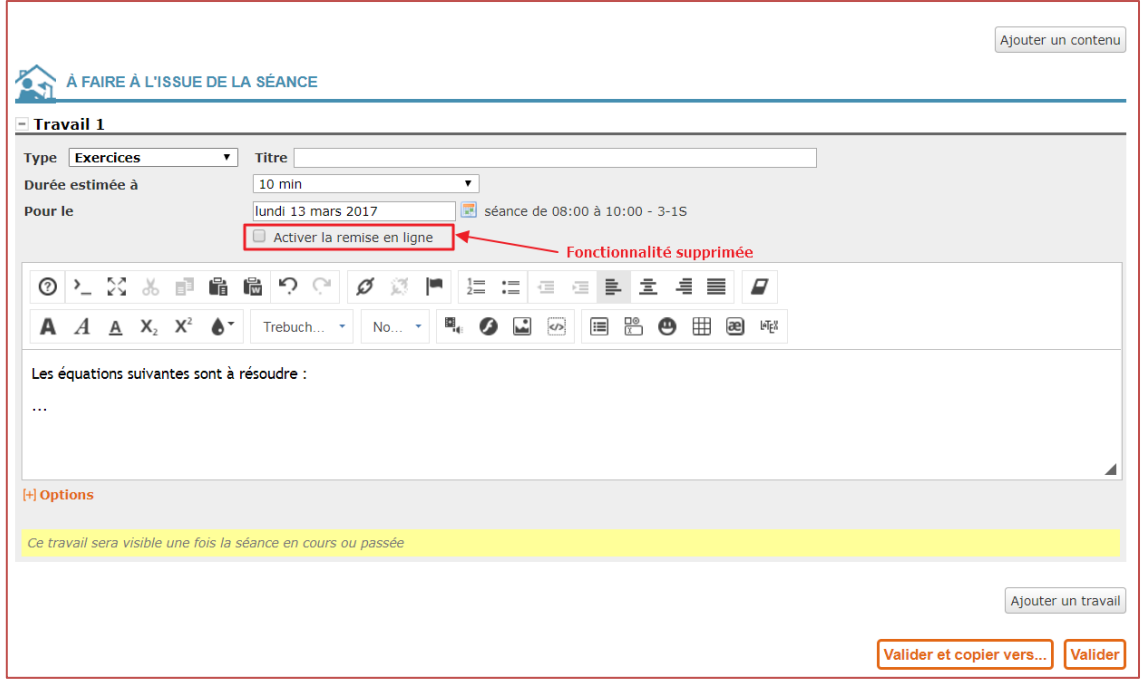

**Cahier de textes > Travail à faire à l'issue de la séance : fonctionnalité « Activer la remise en ligne » supprimée**

En effet, pour les travaux avec remise en ligne, l'utilisateur utilisera la nouvelle entrée « Travail à faire » qui permet de créer des travaux à faire avec remise en ligne plus complets (voir partie [4.2.2\)](#page-18-0) :

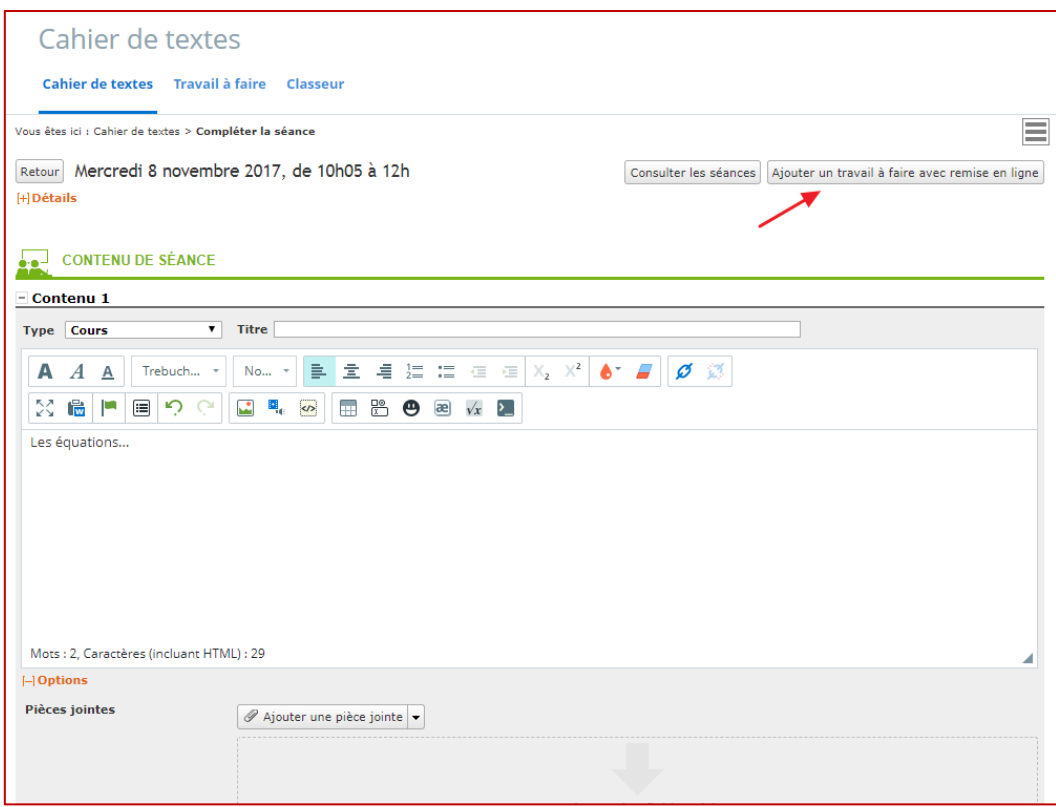

**Cahier de textes > Contenu de séance : bouton lien « Ajouter un travail à faire avec remise en ligne »**

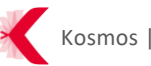

L'enseignant pourra retrouver tous ses travaux donnés à l'issue de ses séances dans le nouvel onglet « Travail à faire » et gérer leurs mises en ligne depuis ce nouveau service.

#### <span id="page-18-0"></span>**4.2.2 Travail à faire**

|                                                       | Cahier de textes Classeur Travail à faire |      |       |         |                  |                 |      |                               |       |     |      |                     |                           |                       | Créer un travail à faire                  |
|-------------------------------------------------------|-------------------------------------------|------|-------|---------|------------------|-----------------|------|-------------------------------|-------|-----|------|---------------------|---------------------------|-----------------------|-------------------------------------------|
| Travail à faire                                       |                                           |      |       |         |                  |                 |      |                               |       |     |      |                     |                           |                       |                                           |
| Période                                               |                                           |      |       |         |                  |                 |      |                               |       |     |      |                     | <b>Classes ou groupes</b> |                       |                                           |
| ■ Année 2016-17                                       |                                           | Août | Sept. | Oct.    | Nov. Déc.        | Janv.           | Fév. | Mars                          | Avril | Mai | Juin | Juill.              |                           | Classes ou groupe     |                                           |
| État                                                  |                                           |      |       |         |                  | Remise en ligne |      |                               |       |     |      |                     | Matière                   |                       |                                           |
| <b>Brouillon</b>                                      | En cours                                  | Clos |       | Corrigé | Oui              | Non             |      |                               |       |     |      |                     |                           | Toutes les matières   |                                           |
| Intitulé                                              |                                           |      |       | ÷.      | État             | Visible         |      | ٠<br><b>Destinataires</b>     |       |     |      | Pour le             | En ligne                  | Légende<br>ĉ<br>Suivi | Rendus<br>Non rendus<br>$\hat{=}$ Actions |
| <b>Bob le travail à faire</b>                         |                                           |      |       |         | <b>Brouillon</b> | $\checkmark$    |      |                               |       |     |      |                     | $\checkmark$              |                       |                                           |
| <b>Exercice 3 page 34</b>                             |                                           |      |       |         | En cours         | $\checkmark$    |      | <b>Ouatrième colidet</b>      |       |     |      | Après demain        | $\checkmark$              | 23                    | $7\overline{ }$                           |
|                                                       |                                           |      |       |         | Corrigé          | $\checkmark$    |      | Nom de la classe ou du        |       |     |      | Prochaine scéance ↓ |                           | 23                    | $\overline{7}$<br>÷                       |
| Corriger le texte donné en photocopi                  |                                           |      |       |         |                  |                 |      |                               |       |     |      |                     |                           |                       |                                           |
| Colorier la carte des fleuves de France               |                                           |      |       |         | Corrigé          | $\checkmark$    |      | <b>3</b> destinataires        |       |     |      | Dans deux jours     | $\checkmark$              | 32 rendus             |                                           |
| Faire une liste des états des États-Unis trié Corrigé |                                           |      |       |         |                  | $\checkmark$    |      | Quatrième lorem picous        |       |     |      | Dans un mois        | $\checkmark$              | $\overline{3}$<br>29  | ÷                                         |
| Faire un résumer du texte lorem ipsum                 |                                           |      |       |         | En cours         | $\checkmark$    |      | Troisième lorem ipsum         |       |     |      | Dans un mois        | $\checkmark$              | 31                    |                                           |
| Intitulé du travail à faire pour le groupe            |                                           |      |       |         | Terminé          | $\checkmark$    |      | <b>Groupe erritem colidet</b> |       |     |      | Dans un mois        |                           | 32 rendus             |                                           |

**Tableau de gestion des travaux à faire de l'enseignant**

L'enseignant dispose d'un nouveau service dédié pour **créer et diffuser des travaux à faire** et **gérer l'ensemble de ses travaux et corrigés** diffusés ou à diffuser aux élèves.

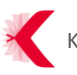

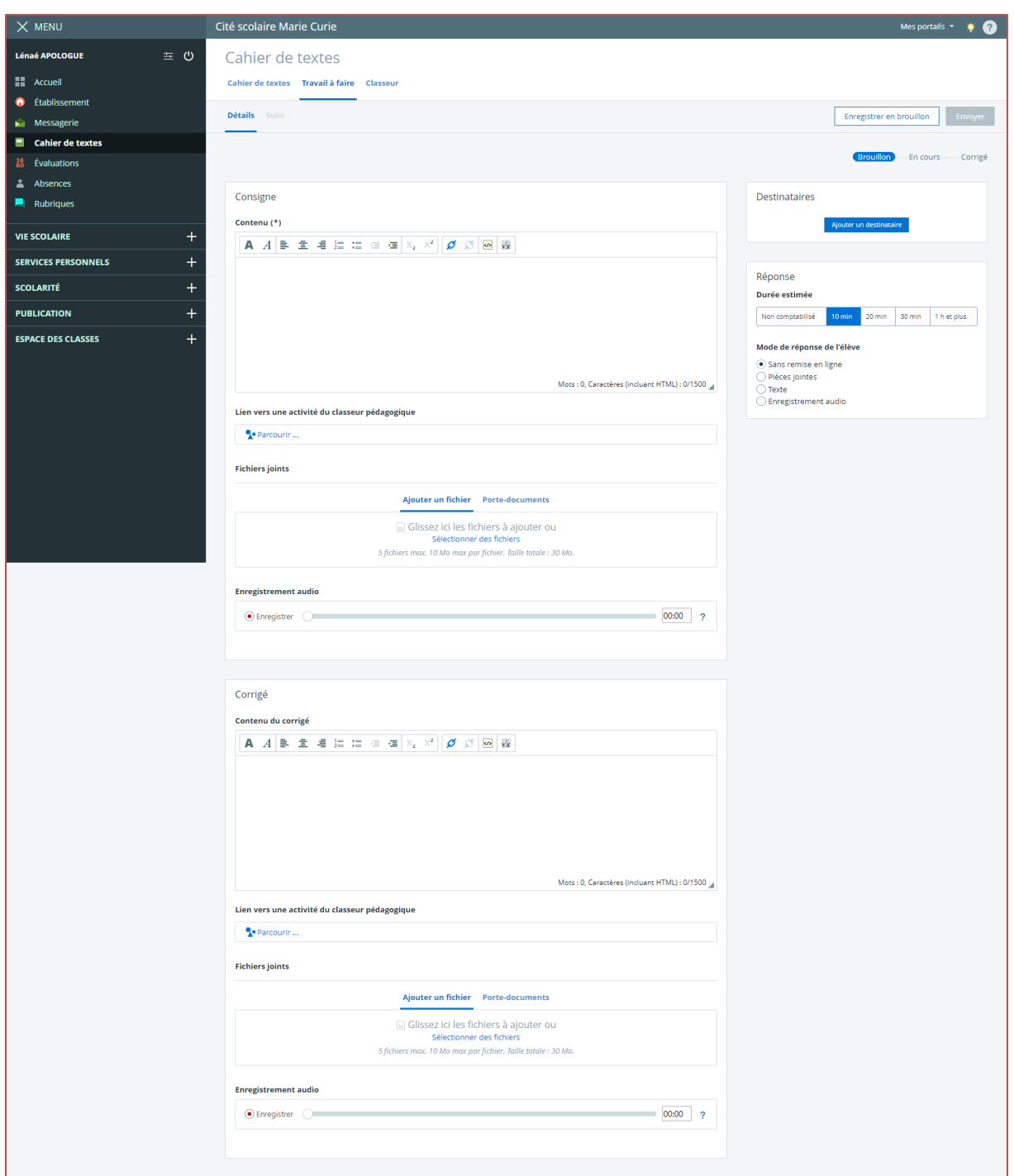

#### <span id="page-19-0"></span>**4.2.2.1 Création et diffusion d'un travail à faire**

**Création d'un travail à faire par l'enseignant**

<span id="page-19-1"></span>Depuis l'écran de création d'un travail à faire (onglet « Détails »), l'enseignant peut :

- > Renseigner une consigne et un corrigé commun (optionnel) sous la forme de son choix :
	- Texte ;
	- Lien vers une activité du classeur pédagogique ;

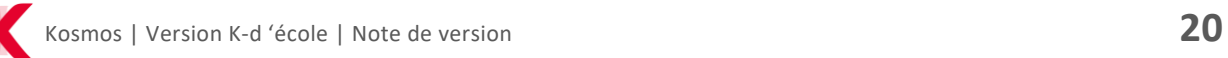

- Fichiers joints ;
- Enregistrement audio ;

**Le corrigé, si renseigné, ne sera visible pour les élèves que lorsque l'enseignant publiera les corrigés (onglet « Suivi », voir [partie 4.2.2.2\)](#page-23-1).**

- > Indiquer une durée estimée pour le travail et sélectionner le mode de réponse des élèves :
	- Sans remise en ligne ;
	- Pièces jointes ;
	- Texte ;
	- Enregistrement audio ;
- > Sélectionner les destinataires du travail à faire, soit :
	- Toutes les classes ;
	- Une ou plusieurs classes :
	- Un ou plusieurs groupes ;
	- Un ou plusieurs élèves :

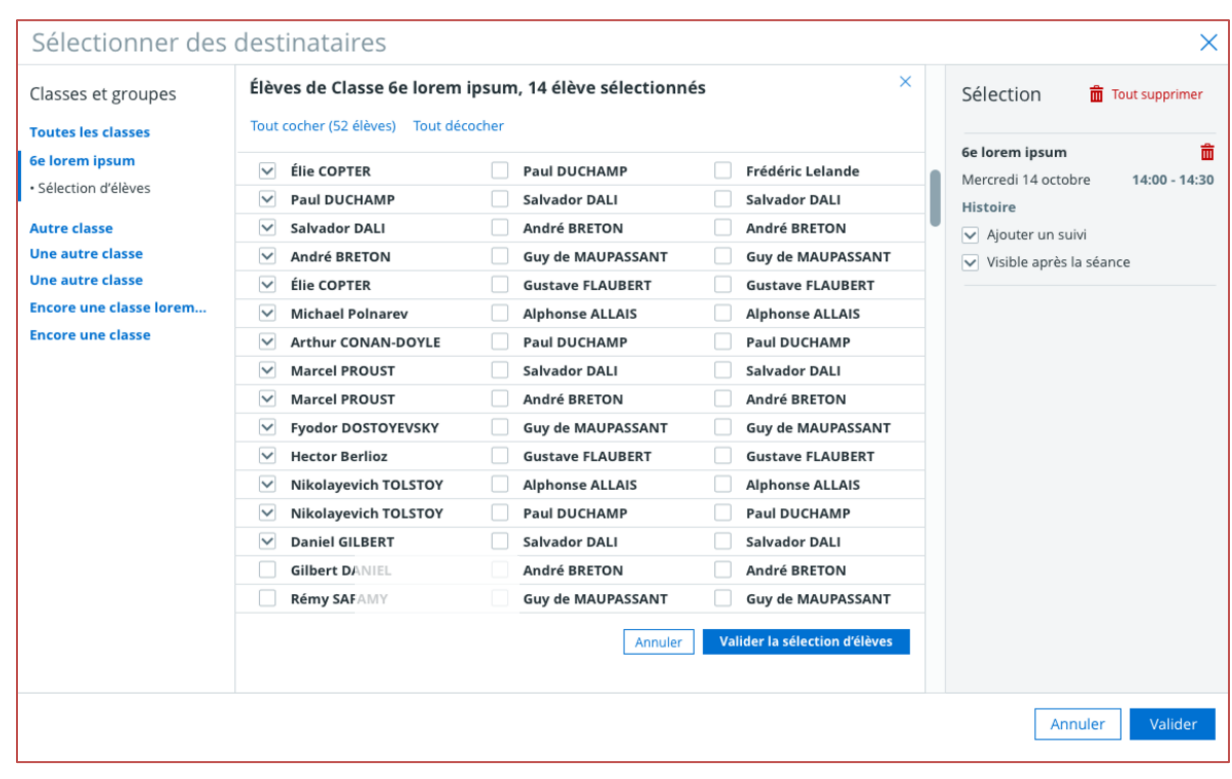

**Diffusion d'un travail à faire à plusieurs élèves**

- > Enregistrer le travail à faire en brouillon ;
- > Envoyer le travail à faire aux élèves sélectionnés soit :

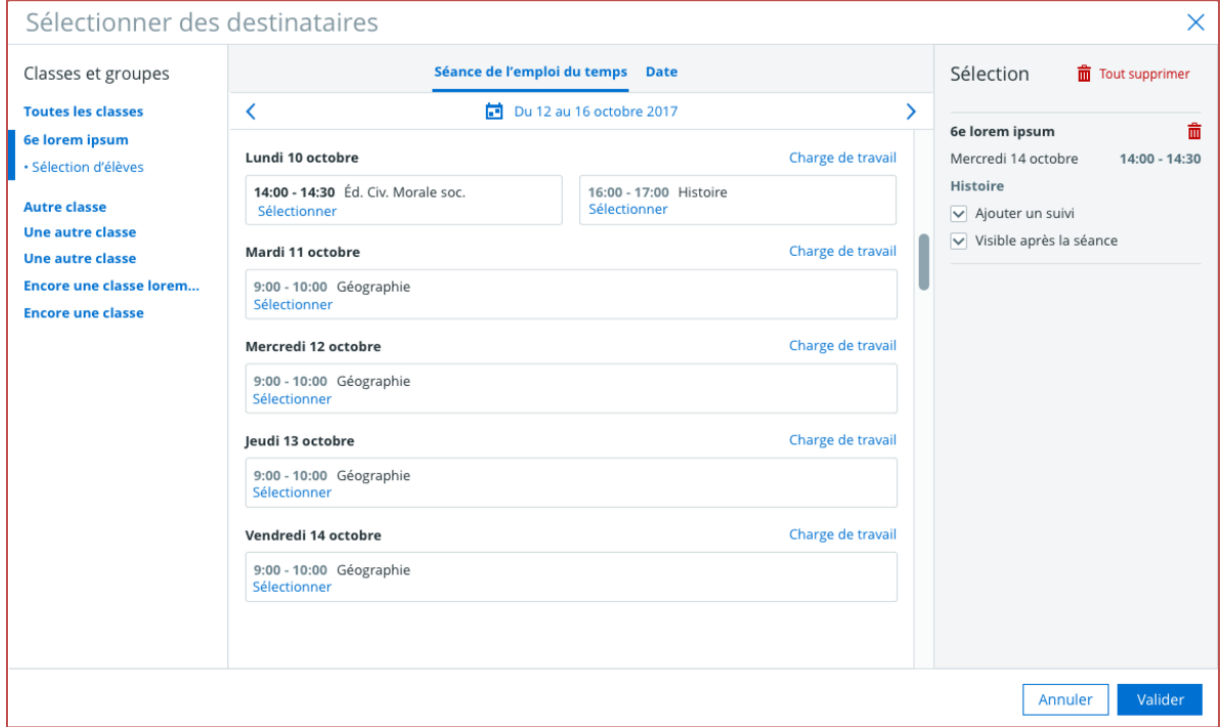

#### ● À faire pour une ou plusieurs séances du cahier de textes :

**Diffusion d'un travail à faire dans une ou plusieurs séances du cahier de textes**

#### ● À la date du jour :

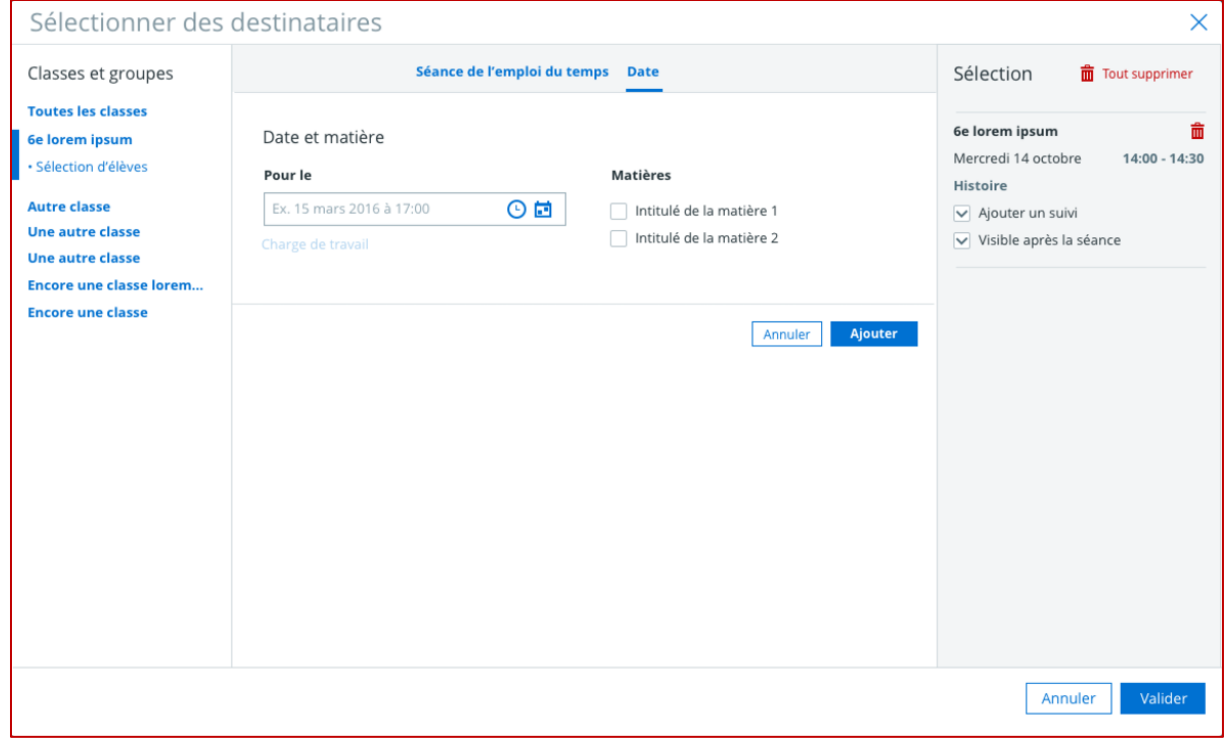

**Diffusion d'un travail à faire à la date du jour**

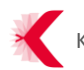

Remarque : le travail à faire diffusé à la date du jour apparaît dans l'emploi du temps de l'élève à la date indiquée, dans la barre du haut de l'emploi du temps de l'élève :

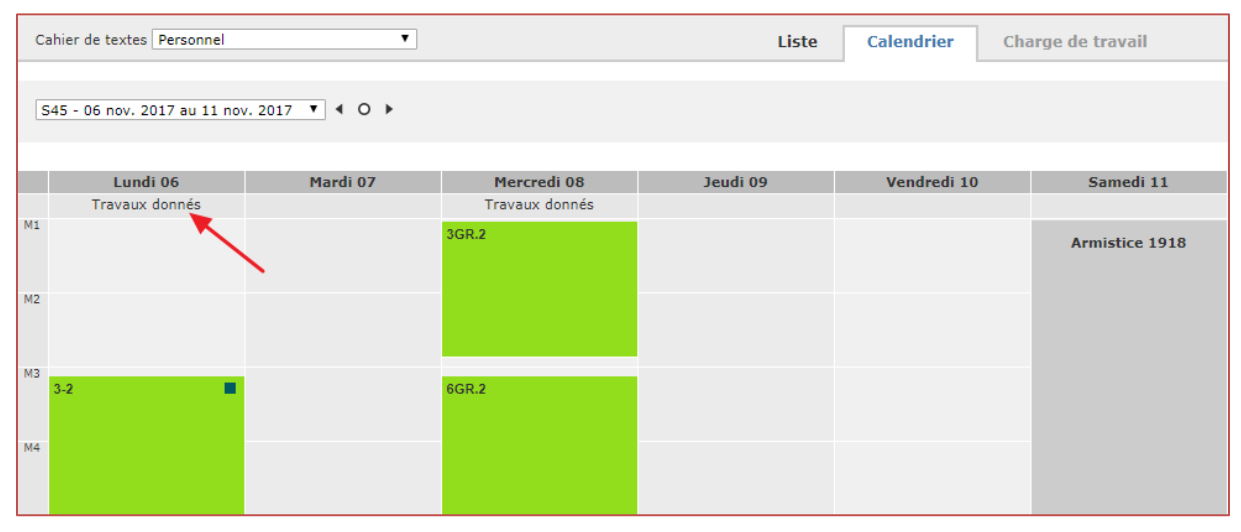

**Travaux données à la date du jour – Vue élève**

Une fois le travail à faire envoyé, l'enseignant peut récupérer les copies des élèves et gérer les corrigés depuis l'onglet « Suivi ».

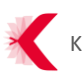

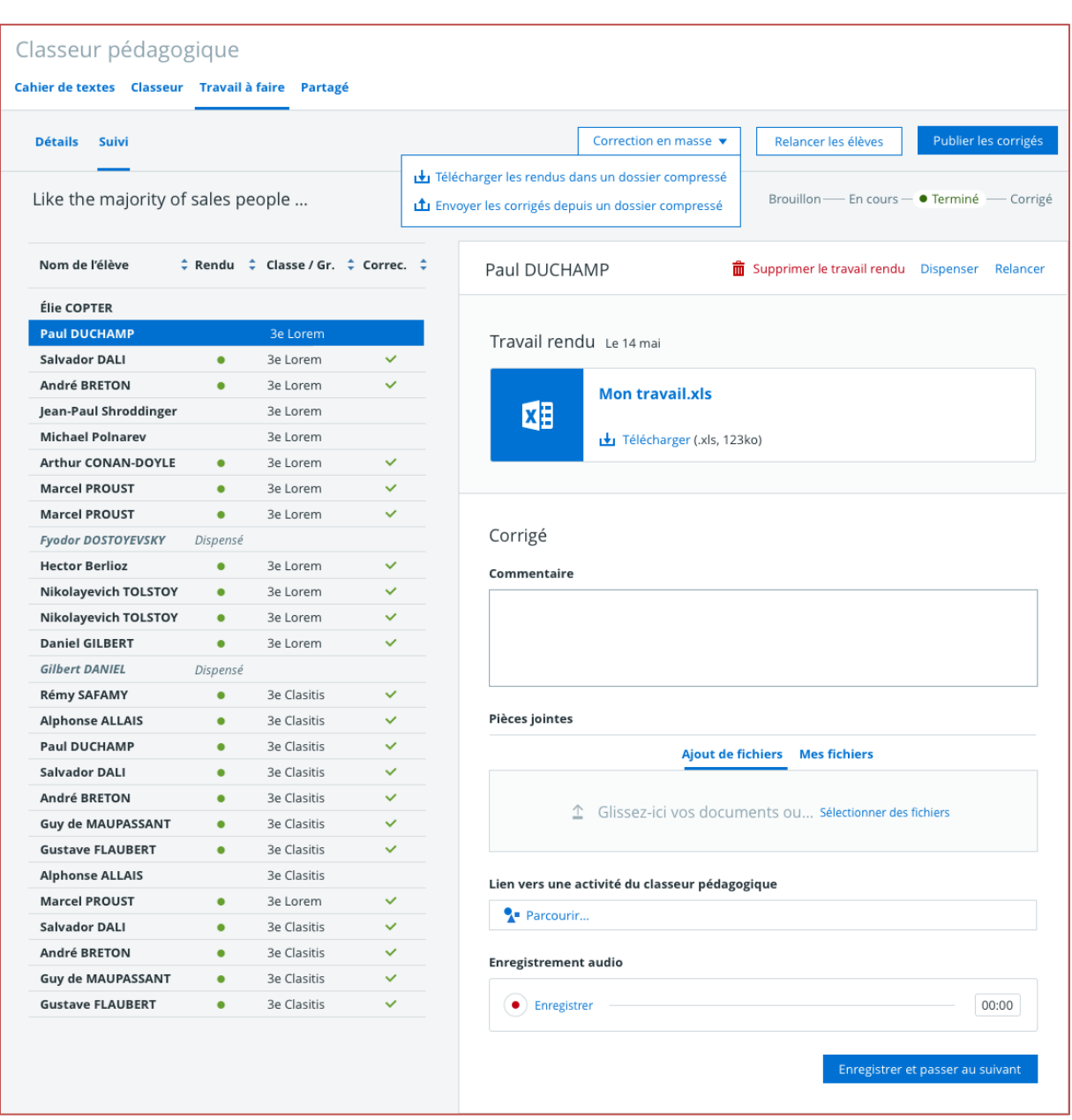

#### <span id="page-23-1"></span><span id="page-23-0"></span>**4.2.2.2 Suivi d'un travail à faire et gestion des corrigés**

**Écran de suivi d'un travail à faire**

L'onglet « Suivi » permet à l'enseignant de suivre l'état d'avancement d'un travail à faire et de gérer l'envoi d'un corrigé commun ou de corrigés individuels, le tout sur un écran unique. Ainsi, depuis cet écran, l'enseignant peut facilement :

- > **Suivre l'état du travail à faire** :
	- Brouillon : le travail à faire n'a pas été envoyé aux élèves ;
	- En cours : Les élèves peuvent (encore) rendre le travail à faire ;
	- Corrigé : Les corrigés ont été publiés et sont visibles par les élèves.
- > **Gérer les remises en ligne et l'envoi des corrigés** :
- Récupérer le travail de chaque élève ;
- Relancer les élèves qui n'ont pas encore rendu leur travail à faire ;
- Dispenser des élèves de rendre le travail ;
- Renseigner un corrigé individuel sous la forme de son choix :
	- Commentaire ;
	- Pièces jointes ;
	- Lien vers une activité du classeur pédagogique ;
	- Enregistrement audio.
- Corriger et envoyer les corrigés en masse :
	- Télécharger les rendus dans un dossier compressé ;
	- Envoyer les corrigés depuis un dossier compressé ;
- Choisir quand rendre les corrigés visibles en cliquant sur « Rendre visible les corrigés » (dont le corrigé commun, [si renseigné dans le travail à faire\)](#page-19-1).

Chaque travail à faire créé (via la vue Cahier de textes ou la vue Travail à Faire), quel que soit son état, apparaît dans le tableau de gestion de l'ensemble des travaux à faire de l'enseignant.

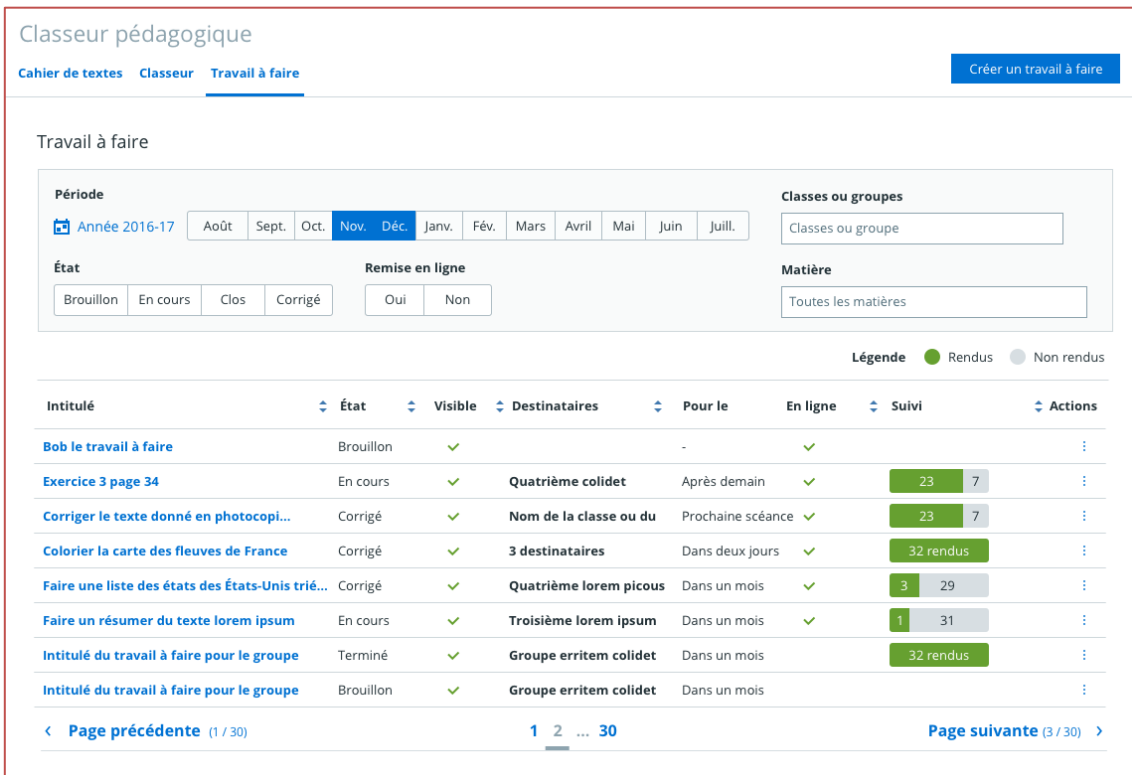

<span id="page-24-0"></span>**4.2.2.3 Tableau de gestion de l'ensemble des travaux**

**Tableau de gestion des travaux à faire de l'enseignant**

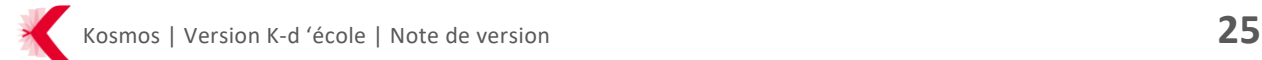

Disponible en page d'accueil du nouveau service « Travail à faire », le tableau de gestion des travaux à faire de l'enseignant lui offre une vue complète de tous ses travaux créés :

- > Dans le cahier de textes ;
- > Au sein du nouveau service.

Depuis cet écran, l'enseignant peut facilement :

- > Rechercher ses travaux à l'aide des filtres disponibles :
	- Sur l'année scolaire entière ;
	- Sur ou plusieurs mois ;
	- Par état : brouillon, en cours, corrigé ;
	- Par classes ou groupes ;
	- Par matière.
- > Voir au premier coup d'œil l'état d'avancement de la remise en ligne de chaque travail (nombre de devoirs rendus et non rendus) ;
- > Accéder à chaque travail à faire pour le compléter ou travailler sur les corrigés ;
- > Bénéficier d'actions rapides sur chaque travail à faire : dupliquer, supprimer, annuler…
- > Trier les travaux à faire sur chaque colonne du tableau ;
- > Créer un nouveau travail à faire.

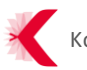

#### <span id="page-26-0"></span>**4.2.3 Classeur**

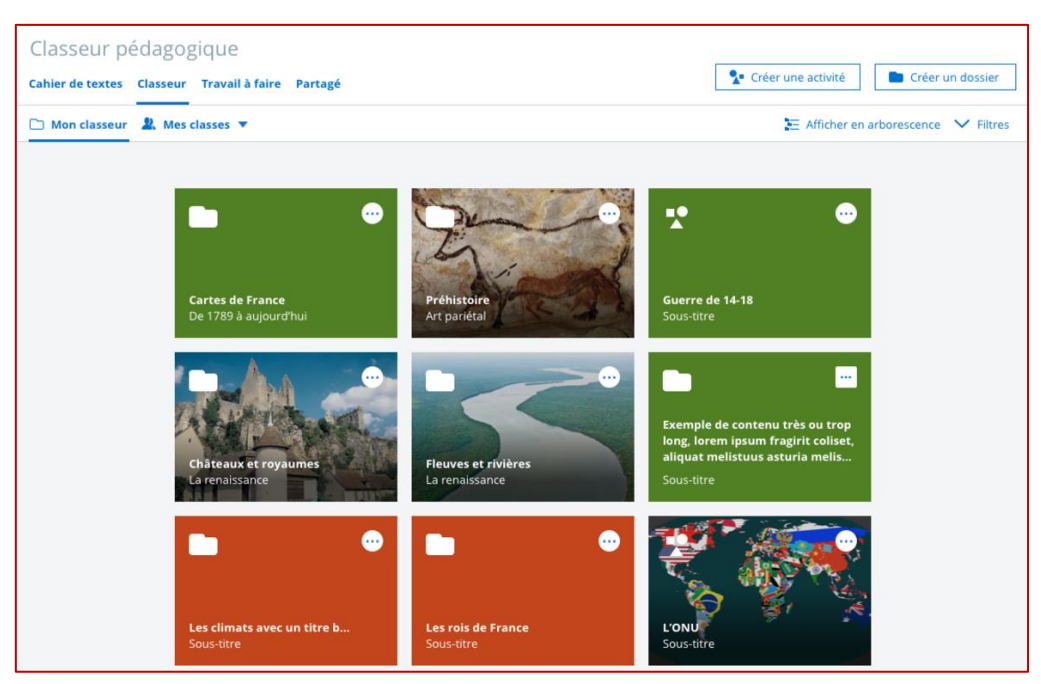

**Classeur pédagogique de l'enseignant (vue vignettes)**

Depuis l'onglet « Classeur », l'enseignant accède à son nouveau classeur pédagogique, qui lui permet d'effectuer les actions suivantes facilement et rapidement :

- > Créer des activités pédagogiques grâce à des outils métier ;
- > S'organiser en créant des dossiers pour y ranger ses activités pédagogiques ;
- > Diffuser aisément des dossiers et activités aux élèves ;
- > Retrouver rapidement tous ses dossiers personnels et activités personnelles (onglet « Mon classeur ») et ceux transmis aux élèves (onglet « Diffusion vers ») :

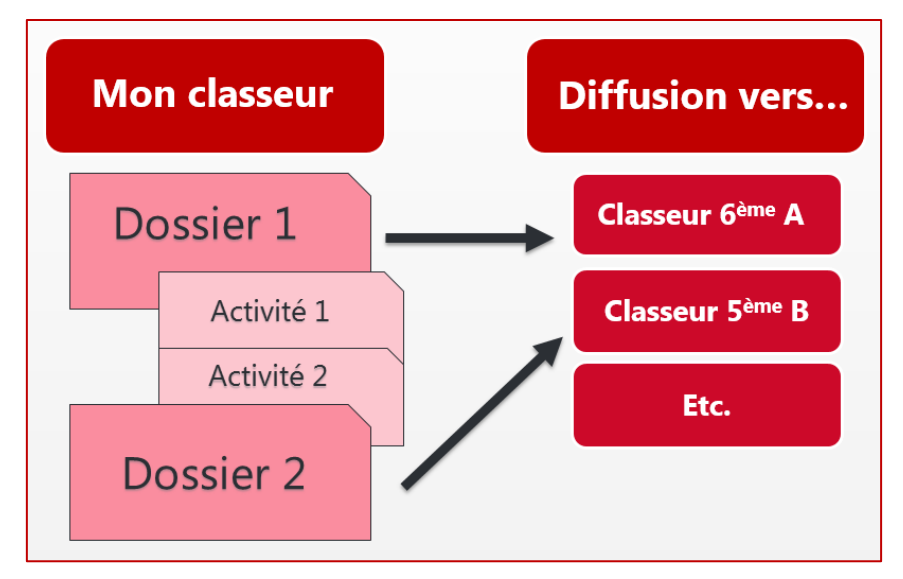

**Fonctionnement du nouveau classeur pédagogique**

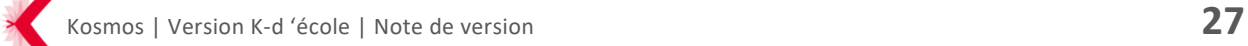

Si l'enseignant a déjà utilisé le service classeur pédagogique dans une version précédente de l'ENT, il pourra retrouver l'ancien classeur pédagogique et l'ensemble de ses contenus dans le menu « Services personnels » :

| <b>SERVICES PERSONNELS</b>       |  |  |  |  |  |
|----------------------------------|--|--|--|--|--|
| Archives du classeur pédagogique |  |  |  |  |  |
| Agenda                           |  |  |  |  |  |
| Porte-documents                  |  |  |  |  |  |
| Favoris                          |  |  |  |  |  |
| Annuaire                         |  |  |  |  |  |
| Réservation de ressources        |  |  |  |  |  |
| <b>Formulaires</b>               |  |  |  |  |  |
| Communication ciblée             |  |  |  |  |  |

**Ancien classeur pédagogique conservé**

#### <span id="page-27-0"></span>**4.2.3.1 Création d'activités pédagogiques**

Dans le prolongement des approches poussées par les principaux acteurs du monde des LMS (Learning Management System), l'objectif de la nouvelle approche de création d'activité est d'**améliorer les expériences d'apprentissage** en permettant des **combinaisons flexibles de ressources d'apprentissage** riches en outillage, voire en collaboration.

En d'autres termes :

- > On privilégie ici l'**assemblage de contenus, de ressources et d'outils externes** par rapport à la « contribution » et la « production pure » de contenu ;
- > On favorise le **découpage en séquence** (étape) pour maîtriser l'affichage et disposer d'une souplesse de présentation, et pour permettre l'ouverture (à terme) vers :
	- Le suivi d'avancement collectif ;
	- Le suivi d'avancement individuel ;
	- L'auto-apprentissage voire l'auto-évaluation.
- > On cherche à proposer des composants **métiers et fonctionnels** et non techniques (la création d'activité doit être facilement accessible à tous les enseignants, quel que soit leur niveau en informatique).

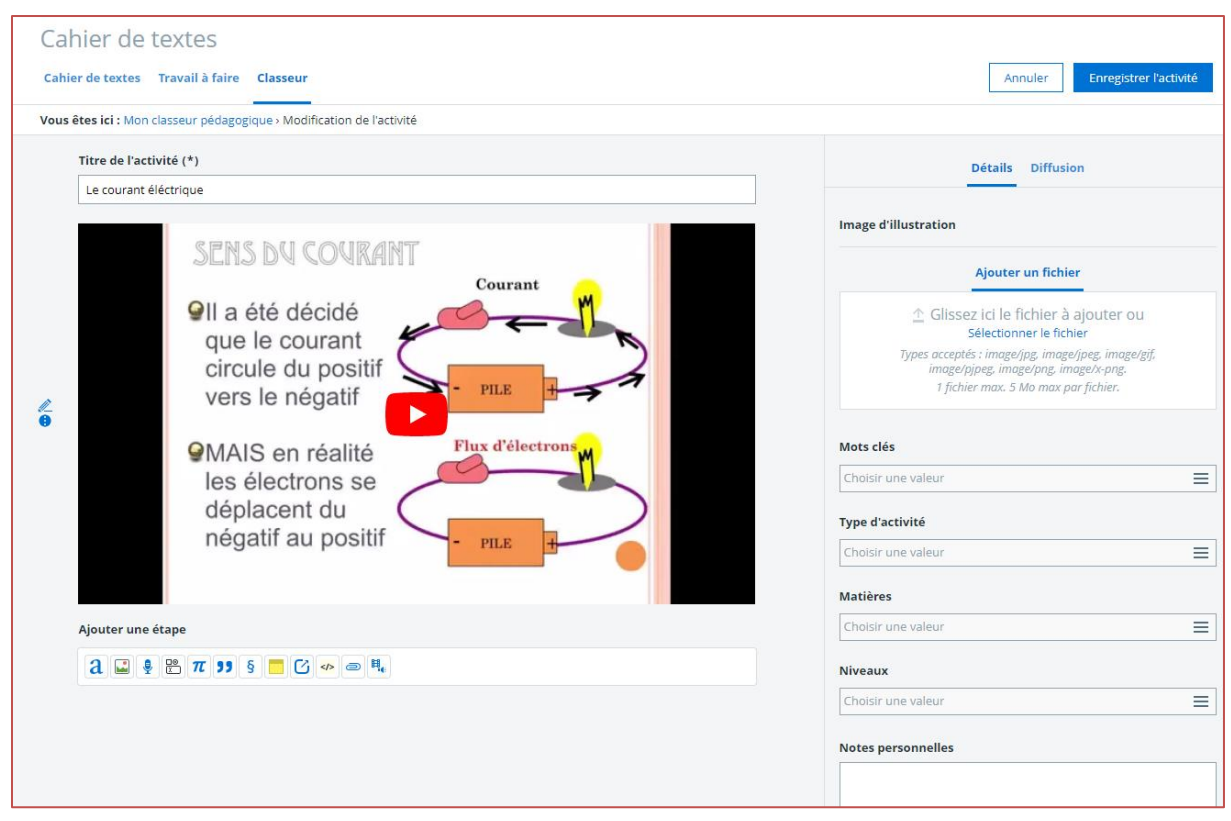

**Création d'une activité pédagogique pour l'enseignant**

Depuis l'écran de création d'une activité, l'enseignant peut :

- > Créer son activité en **ajoutant des étapes successives** (organisation libre):
	- Texte libre : permet d'insérer du texte avec une mise en forme simple : gras, italique, liste numérotées et listes à puces ;
	- Image et légende : permet d'insérer une image accompagnée d'une légende (optionnelle). L'image peut être positionnée à gauche du texte, mais aussi en haut ou à droite de celui-ci. Le texte alternatif, si renseigné, est une description de l'image pour les lecteurs malvoyants ;
	- Enregistrement audio : permet de s'enregistrer (ou d'enregistrer des sons) via le navigateur ;
	- Formulaire : permet d'insérer un formulaire (quiz, QCM...) créé au préalable.
	- Formules scientifiques : permet d'insérer des équations et autres formules scientifiques grâce à un éditeur dédié ;
	- Citation : permet d'afficher une citation et son auteur avec une police dédiée ;
	- Chapitre : permet d'insérer du texte avec une police plus grosse, pour délimiter les différentes grandes parties de l'activité par exemple ;
	- À retenir : permet de mentionner les points de l'activité à retenir; La couleur de cette étape peut être choisie en fonction de l'importance de l'information : bleu

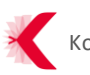

(pour information), jaune (important), rouge (très important) ou vert (pour conclure) ;

- Lien : permet d'insérer des liens internes ou externes à l'ENT ;
- Contenu externe : permet d'intégrer un contenu externe (vidéo YouTube, Dailymotion etc. ou encore publications pédagogiques) grâce à son lien de partage.
- Pièces jointes : permet de joindre des documents à l'activité (tous formats acceptés) ; le document est consultable directement dans l'activité (pas besoin de le télécharger) ;
- Audio ou vidéo : permet d'insérer des fichiers audio ou vidéo.
- > Taguer et marquer son activité pour pouvoir facilement la retrouver par la suite :
	- Image d'illustration ;
	- Mots clefs ;
	- Type d'activité ;
	- Matière(s) ;
	- Niveau(x).
- > Enregistrer son activité dans son classeur pédagogique ;
- > Diffuser son activité (voir [partie 4.2.3.3\)](#page-31-1).

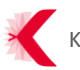

#### <span id="page-30-0"></span>**4.2.3.2 Création de dossiers**

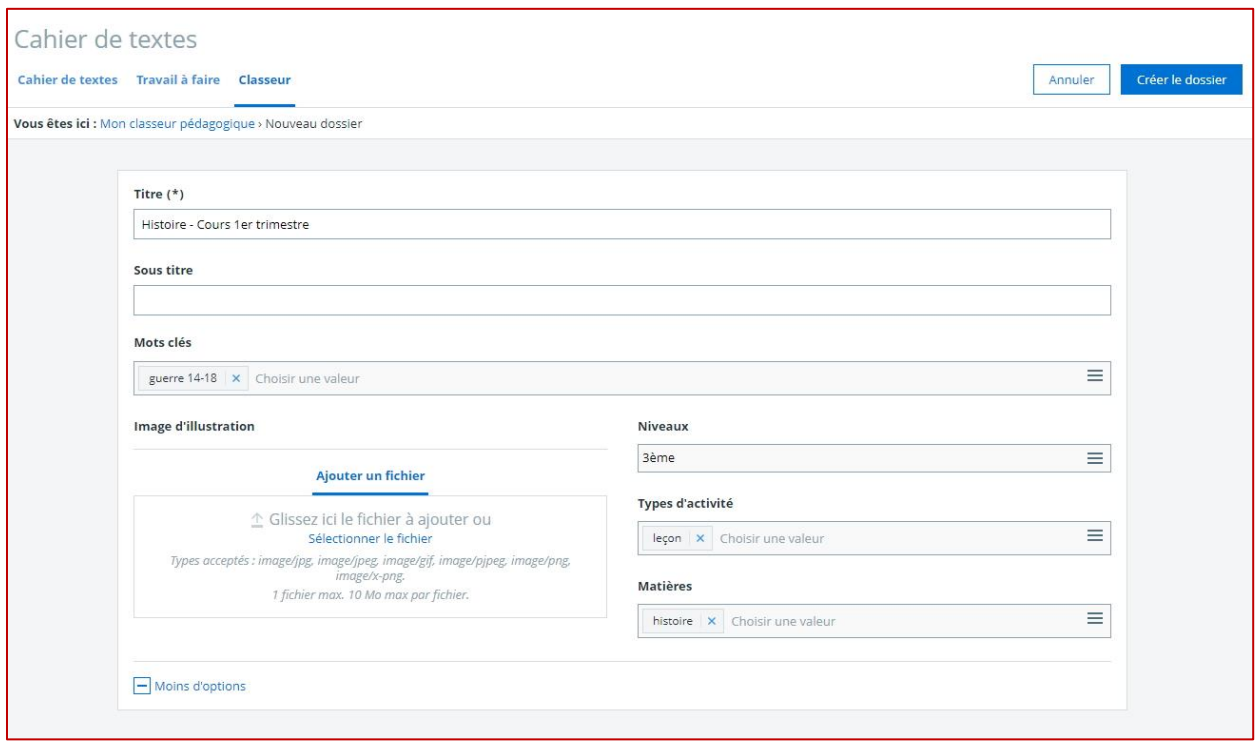

**Création d'un dossier d'activités pédagogiques pour l'enseignant**

L'enseignant est libre d'organiser son classeur pédagogique comme il le souhaite en créant des dossiers pour y ranger ses activités. Pour l'aider à s'organiser, il lui est possible d'ajouter une vignette d'illustration à chaque dossier ; il peut aussi taguer et marquer ses dossiers pour pouvoir facilement les retrouver par la suite par :

- > Mots clefs ;
- > Type d'activité ;
- > Matière(s) ;
- > Niveau(x).

Ces tags ne sont visibles que par l'enseignant et en aucun cas par les élèves.

L'enseignant dispose d'une vue vignettes et d'une vue arborescente de son classeur pédagogique rassemblant l'ensemble de ses dossiers créés (onglet « Classeur > Mon classeur) :

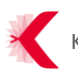

| Classeur pédagogique                                             |                                        |
|------------------------------------------------------------------|----------------------------------------|
| Cahier de textes Classeur Travail à faire Partagé                | Créer une activité<br>Créer un dossier |
| Mon classeur $\frac{1}{2}$ . Mes classes $\overline{\mathbf{v}}$ | E Afficher en arborescence V Filtres   |
| Classeur pédagogique                                             | <b>Actions Diffuser</b>                |
| <b>Châteaux et royaumes</b>                                      |                                        |
| <b>Préhistoire</b>                                               |                                        |
| Signature du traité de Versailles                                | Signature du traité de                 |
| Fleuves et rivières en Europe                                    | <b>Versailles</b>                      |
| Carte de France                                                  | Dossier, créé le 27 mars 2017          |
| Au Moyen-Âge                                                     | Aucune activité                        |
| Fleuves et rivières                                              |                                        |
| Ferroviaire                                                      | 14-18<br>Traités<br>Signature          |
| Naissance de l'industrie                                         | Photo                                  |
| Économies politiques                                             |                                        |
| Histoire régionale                                               | Consulter                              |
| Cartes européennes                                               | Modifier                               |
| <b>Guerre 39-45</b>                                              | Créer une activité                     |
| $\blacksquare$ États-unis                                        | Créer un dossier                       |
| Photographies aériennes                                          | → Déplacer                             |
| Archives 2015                                                    | $Q$ ) Dupliquer                        |
| Toulouse en noir et blanc                                        |                                        |
| Club d'arts plastiques                                           | $\bigwedge$ Monter                     |
| A trier                                                          | $\vee$ Descendre                       |
|                                                                  | <b>而</b> Supprimer                     |

**Vue arborescente du classeur pédagogique de l'enseignant**

Il peut utiliser les filtres disponibles pour retrouver facilement ses dossiers et sélectionner les dossiers qu'il souhaite diffuser à ses élèves : il retrouvera tous les dossiers diffusés sous l'onglet « Classeur > Diffusion vers ».

#### <span id="page-31-1"></span><span id="page-31-0"></span>**4.2.3.3 Diffusion d'activités et de dossiers**

L'enseignant peut diffuser ses dossiers et activités soit :

- > À toutes les classes ;
- > À une ou plusieurs classes ;
- > À un ou plusieurs groupes ;
- > À un ou plusieurs élèves.

#### Et soit :

> Dans une ou plusieurs séances de l'emploi du temps (cahier de textes) :

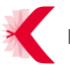

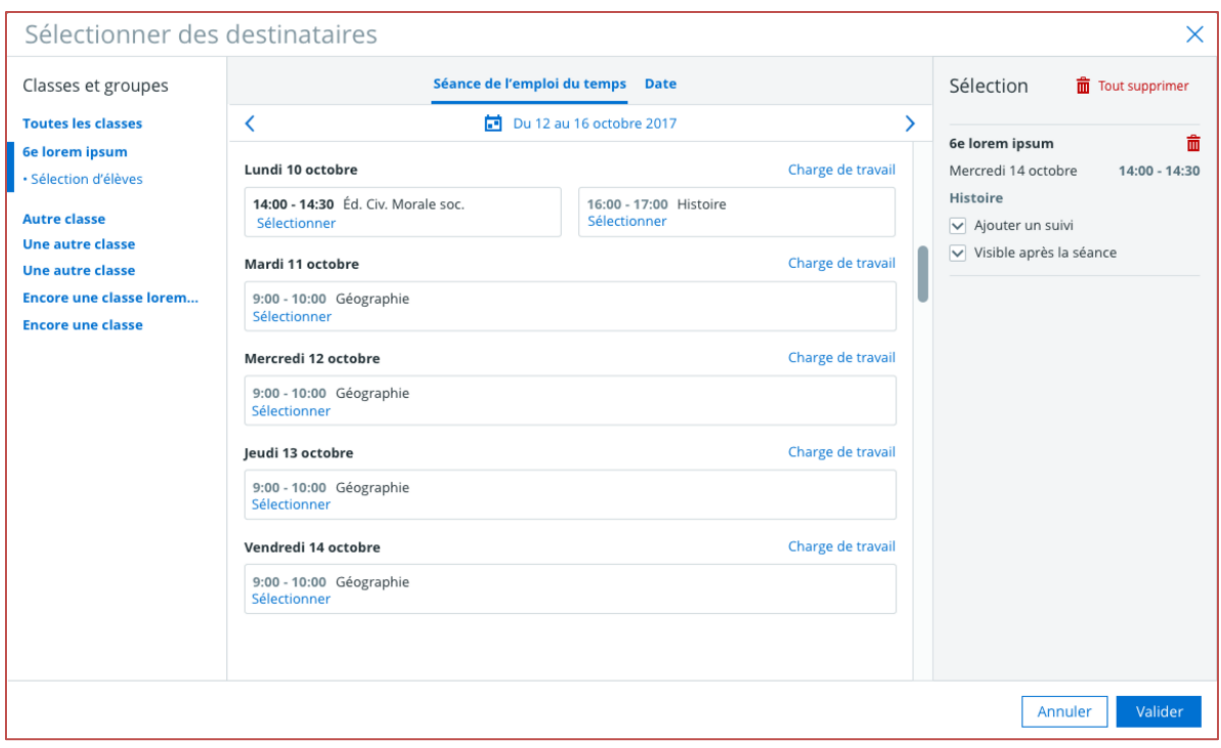

**Diffusion d'activités et de dossiers dans le cahier de textes des élèves**

Remarque : une fois qu'un dossier ou une activité a été diffusé(e) dans l'emploi du temps, les élèves concernés pourront le/la retrouver à la fois dans leurs cahiers de textes ET dans leur classeur.

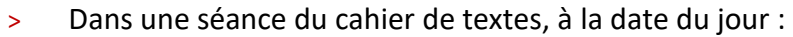

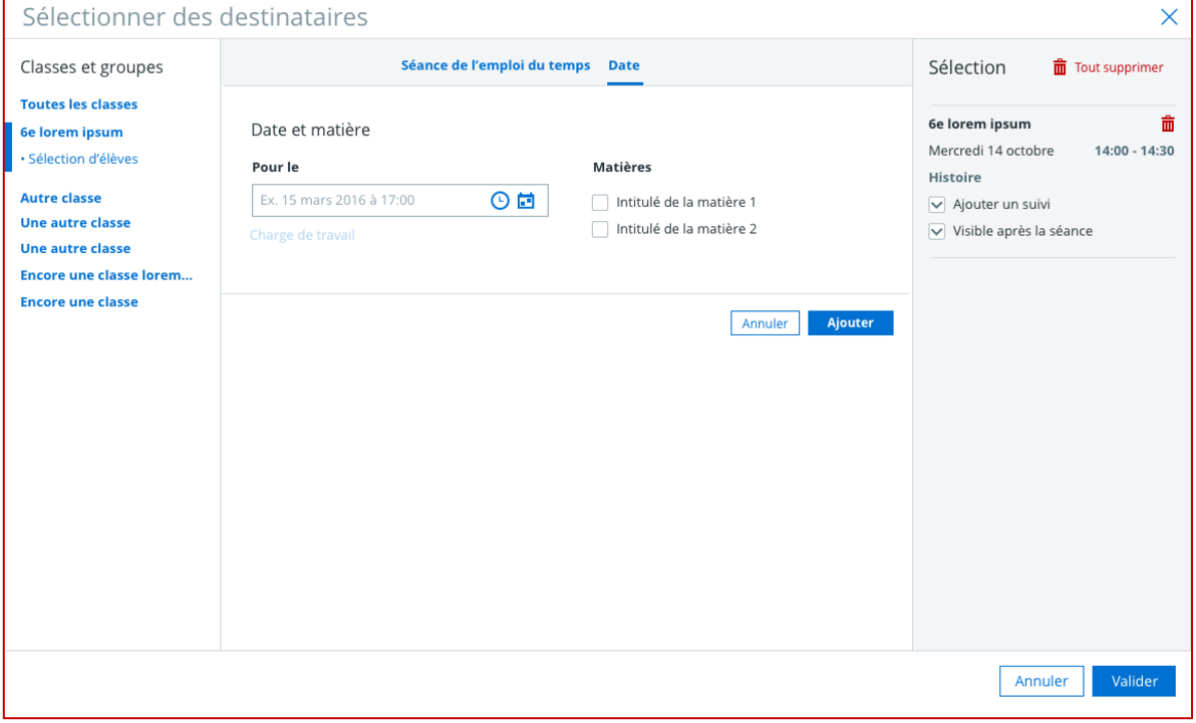

**Diffusion d'activités et de dossiers à la date du jour**

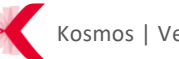

Remarque : une fois qu'un dossier ou une activité a été diffusé(e) à la date du jour, les élèves concernés pourront le/la retrouver dans leurs classeurs.

#### <span id="page-33-0"></span>**4.2.3.4 Gestion des diffusions**

L'enseignant peut retrouver tous ses dossiers et activités déjà diffusé(e)s sous l'onglet "Mon classeur > Diffusion vers..."

| Cahier de textes                                            |                                   |
|-------------------------------------------------------------|-----------------------------------|
| Cahier de textes Travail à faire Classeur                   |                                   |
| <b>D</b> Diffusions vers 3-2 $\star$<br><b>Mon classeur</b> | <b>HH</b> Afficher en vignettes   |
| ANGLAIS LV1                                                 | Ecrire les nombres de 1 à 49 - CP |
| <b>MATHEMATIQUES</b><br>41                                  |                                   |
| Ecrire les nombres de 1 à 49 - CP                           | <b>Actions</b>                    |
|                                                             | Créée le 17 oct. 2017             |
|                                                             | $\rightarrow$ Consulter           |
|                                                             | Modifier                          |
|                                                             | m Supprimer                       |
|                                                             |                                   |
|                                                             |                                   |

**Onglet de gestion des diffusions : « Diffusion vers… »**

Pour mettre à jour une activité ou un dossier déjà diffusé(e), il suffit de modifier puis d'enregistrer l'activité ou le dossier depuis cet onglet. La mise à jour s'effectuera alors automatiquement du côté des élèves.

Remarque : l'activité ou le dossier ne sera alors pas modifié(e) dans le classeur personnel de l'enseignant (onglet "Mon classeur"). Pour que l'activité ou le dossier déjà diffusé(e) se mette à jour également dans le classeur personnel, il suffit de rediffuser l'activité ou le dossier depuis l'onglet "Mon classeur".

Pour annuler une diffusion, il suffit de cliquer sur l'activité ou le dossier puis de cliquer sur "Supprimer" :

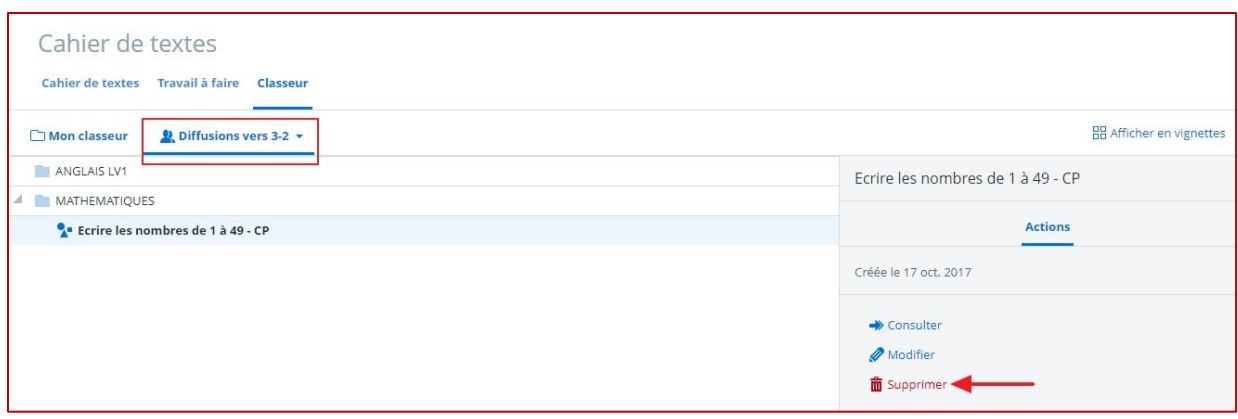

**Supprimer une activité diffusée**

Automatiquement, les élèves ne verront plus apparaître l'activité ou le dossier.

Remarque : l'activité ou le dossier restera alors cependant enregistré(e) dans le classeur personnel de l'enseignant (onglet "Mon classeur").

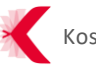